# **Руководство по эксплуатации**<br>Руководство по эксплуатации **систем регистрации вызванных потенциалов серии ЕР (**Формация получена с СР15/ЕР25)  $\frac{\partial \phi_{\mathcal{G}/\mathbb{Q}_{\mathcal{G}/\mathcal{G}/\mathcal{G}/\mathcal{G}}}}{\partial \phi_{\mathcal{G}/\mathcal{G}/\mathcal$ ww.roszdrawnadzor.ru

# Содержание руководства по эксплуатации ЕР

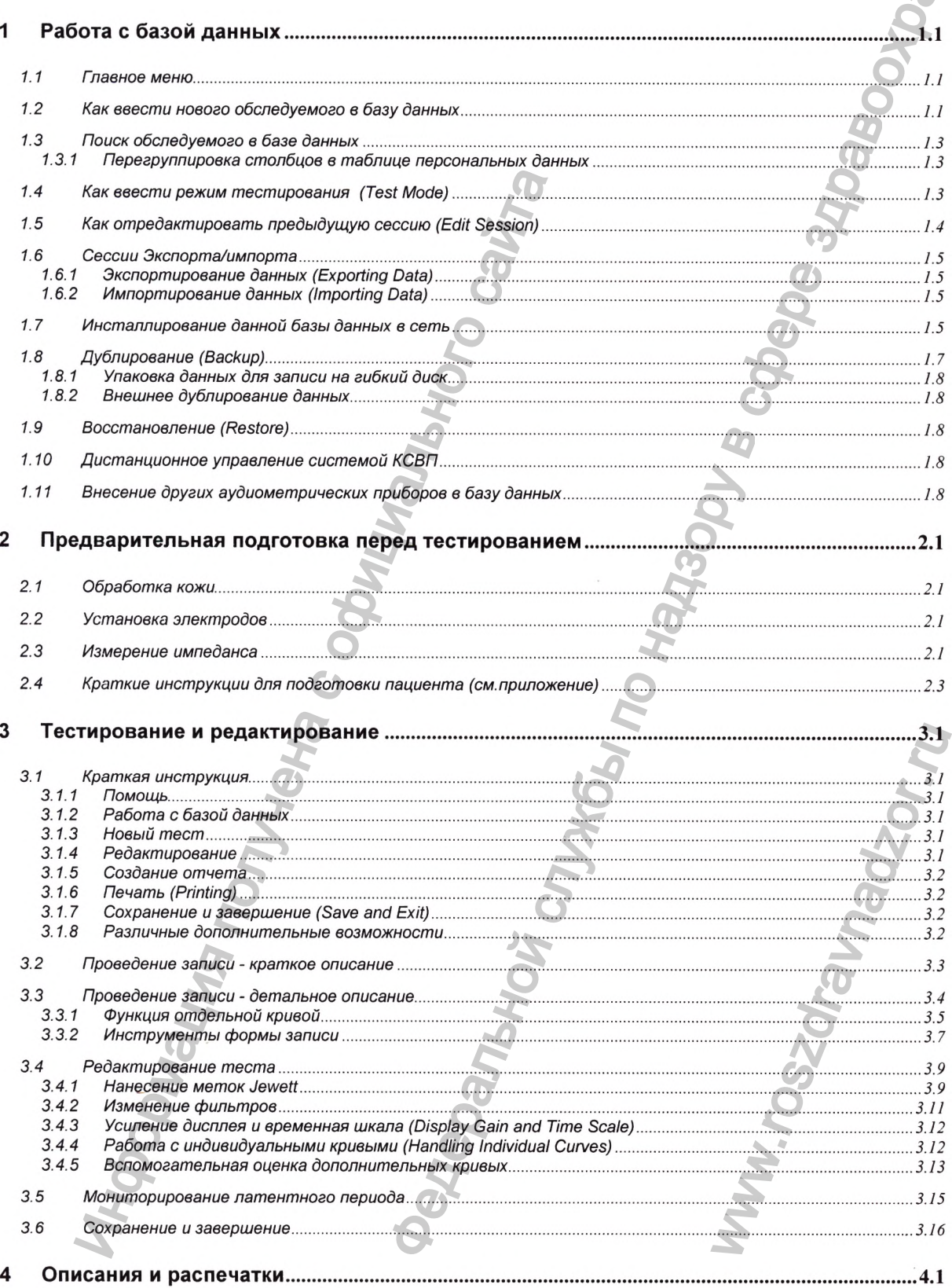

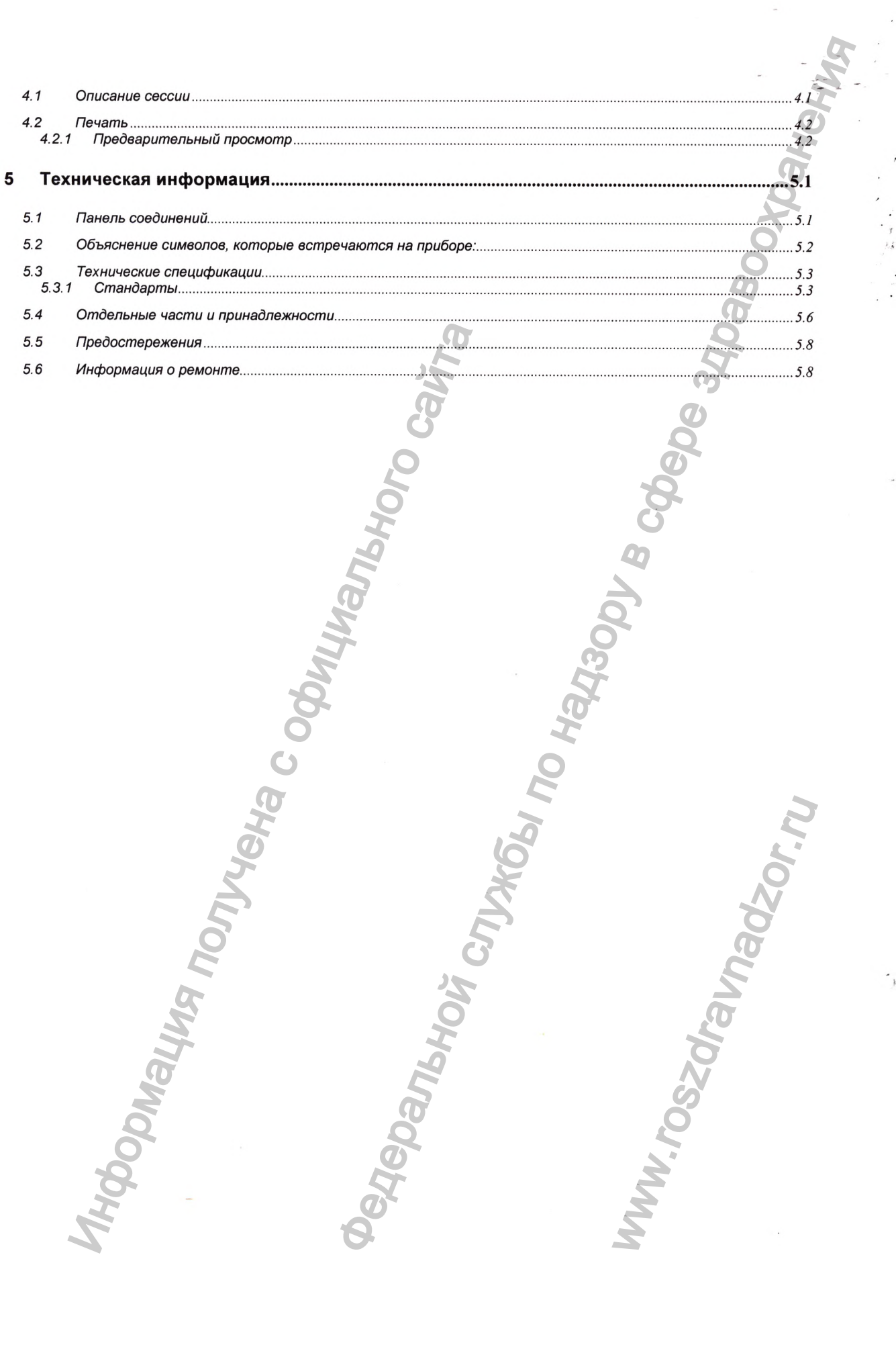

 $\lambda$ 

WWW.roszaramadzor.ru

# 1 Работа с базой данных

Это описание базы данных подготовлено для того, чтобы служить путеводителем по необходимым этапам, которые необходимо выполнить до начала тестирования обследуемого. Кроме того, оно также рассматривается как детальное руководство для максимально эффективного использования системы EP15/EP25.

# <span id="page-3-0"></span>1.1 Главное меню

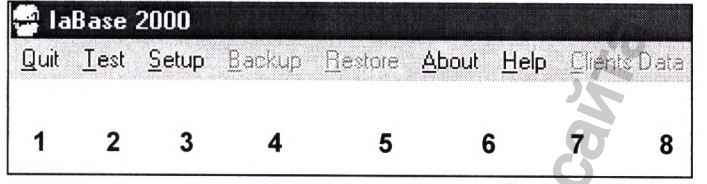

- 1 Quit данный режим должен быть выбран, если Вы хотите вновь использовать программу.
- 2 Test выбирается, если Вы хотите начать работу с системой регистрации КСВП. В данном меню Вы можете как проводить новые тесты, так и редактировать (анализировать) проведенные ранее тесты.
- 3 Setup. В данном меню Вы можете ввести наименование, адрес и т.д. Вашей клиники. Вы также ввести прибор, отличающийся от системы регистрации КСВП, а также можете выбрать режим предустановки (default) при выборе "Test". Вы можете определить путь для копирования Ваших данных.
- 4 Backup- режим, который должен быть выбран, если Вы хотите продублировать или упаковать полученные данные.
- 5 Restore данный режим выбирается в случае, когда Вам надо перенести продублированные данные в текущую базу данных.
- 6 About данный режим обеспечивает информацию о том, какой раздел базы данных доступен для Вас.
- 7 НеІр выводит на экран руководство по пользованию.
- 8 Client Data. В данном режиме Вы имеете возможность импортировать экспортировать данные на или с, например, гибкого диска.

# <span id="page-3-1"></span>1.2 Как ввести нового обследуемого в базу данных

Для введения нового обследуемого в базу данных, пожалуйста, следуйте следующим инструкциям:

- 1 Нажмите иконку в верхней правой части окна "New Client". Появится новое окно для данных об обследуемом.
- 2 Внесите все наиболее важные данные (должен быть внесен ID номер идентификационный номер). Если вы хотите внести изменения в файл пациента, пожалуйста, вторую закладку слева.
- 3 Фотография пациента может быть добавлена в его файл. Имейте в виду, что фото должно быть сделано цифровой камерой, либо нормальная фотография должна быть отсканирована.
- 4 Сохраните данные нажатием на иконку "Save Record".
- 5 Должны быть внесены инициалы исследователя. Щелкните правой клавишей по окну **Examiner для открытия листа исследователя. Выберите иконку "New Record", затем введите инициалы и имя, а далее выберите иконку "Save record". Выйдите из бокса Examiner, щелкнув на правый верхний угол бокса.**
- **Нажмите на иконку "New Test". Появится дисплей теста, и Вы готовы настроить или выбрать процедуру тестирования.**

Информация получения с официального сайтального сайтального сайтального сайтального сайтального сайтального са

i спужбы по надзору в сфере зл

ww.roszdrawadzor.ru

# <span id="page-5-0"></span>1.3 Поиск обследуемого в базе данных

Найти пациента в базе данных достаточно легко, для этого можно использовать любую категорию, например, «Фамилию» или «Идентификационный номер».

Для этого установите курсор на заголовок столбца, который Вы планируете использовать для поиска пациента (например «Фамилия»), и щелкните правой кнопкой мыши. Курсор поменяется на черную стрелку, указывающую вниз, при установке его в правильном положении.

Теперь напечатайте первую букву фамилии пациента или первые цифры идентификационного номера, и т.д. в окне, которое появилось на мониторе. Курсор затем автоматически укажет на пациента, который оптимально соответствует запросу.

После нахождения нужного пациента, пожалуйста, нажмите на иконку "New Test" или выберите "Sessions", если хотите отредактировать ранее проведенную сессию.

#### <span id="page-5-1"></span> $1.3.1$ Перегруппировка столбцов в таблице персональных данных

Имеется возможность перегруппировать столбцы, содеражащие персональные данные, в соответствии с Вашими пожеланиями. Просто установите курсор на заголовок, например, "Last Name", и сместите его в выбранное Вами положение.

# <span id="page-5-2"></span>1.4 Как ввести режим тестирования (Test Mode)

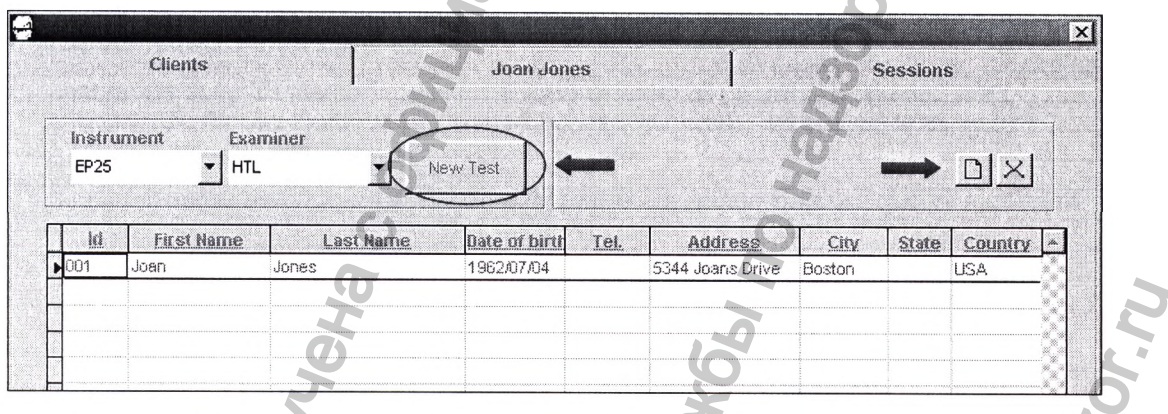

Выберите нужного пациента нажатием на имя или идентификационный номер, либо на любой значимый параметр, например, на фамилию. Если запись о пациенте не была создана, нажмите на иконку "New Client" и добавьте пациента к базе данных в соответствии с главой «Как ввести нового обследуемого в базу данных».

Затем нажмите на иконку "New Test".

# <span id="page-6-0"></span>1.5 Как отредактировать предыдущую сессию (Edit Session)

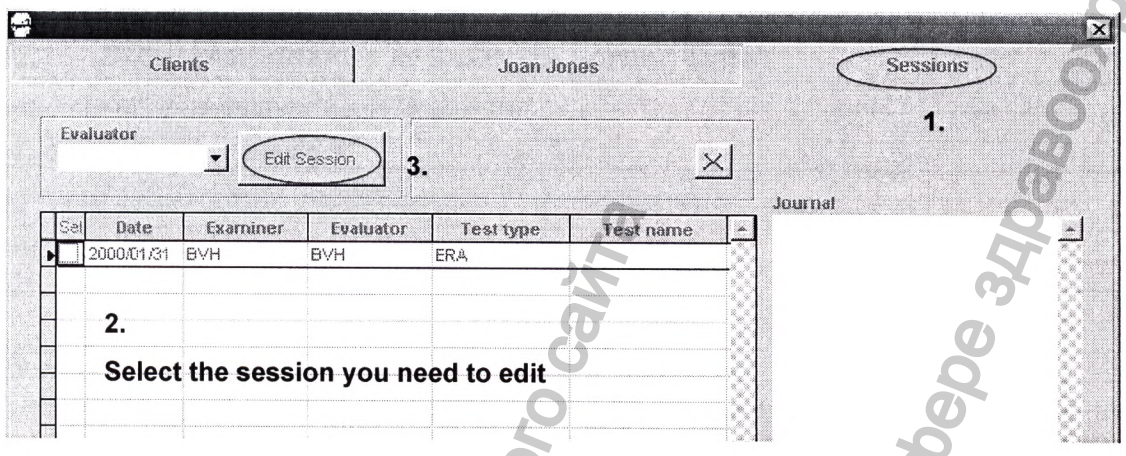

Для редактирования ранее проведенного теста необходимо произвести следующие действия:

- 1. Щелкните по фамилии требуемого пациента или используйте процедуру поиска.
- $2.$ Выберите закладку "Sessions", как это показано выше.
- 3. Выберите сессию, которую Вы хотите отредактировать, отметив ее курсором.
- 4. Заполните зону "Evaluator" (щелкните правой кнопкой по окну "Evaluator" для добавления Ваших инициалов к списку исследователей - не забудьте записать данные, нажав иконку записи).
- 5. В правой части окна "Journal" Вы можете добавить комментарии к файлу пациента.
- 6. Нажмите на иконку "Edit Session".
- 7. Кривые из выбранного исследования появятся на экране, и Вы можете приступать к редактированию.

# <span id="page-7-0"></span>**1.6 Сессии Экспорта/импорта**

**Имеется возможность импорта/экспорта сессий, зарегистрированных на других системах Е Р 15/Е Р 25 при помощи гибкого диска или электронной почты.**

# <span id="page-7-1"></span>**1.6.1 Экспортирование данных (Exporting Data)**

**Выберите нужного пациента в базе данных.**

**Выберите закладку "Sessions".**

**Выберите сессии, копии которых Вы хотите экспортировать.**

Выберите "Clients Data" в верхнем блоке меню.

<span id="page-7-2"></span>**Выберите "Export".**

# **1.6.2 Импортирование данных (Importing Data)**

- **1. Выберите нужного пациента в базе данных или добавьте пациента к базе данных в соответствии с главой «Как ввести нового обследуемого в базу данных».**
- **2. Выберите закладку "Sessions".**
- 3. Выберите "Clients Data" в верхнем блоке меню.
- **4. Выберите "Import".**
- **5. Введите путь к устройству, из которого Вы хотите получить данные.**

**Введите путь к устройству, в которое Вы хотите перенести данные.**

#### **Примечание:**

<span id="page-7-3"></span>**Переноситься могут только аудиометрические данные, а не имя пациента, отчеты и т.д.**

# **1.7 Инсталлирование данной базы данных в сеть**

**Для инсталлирования данной базы данных в сеть следуйте указаниям, приведенным ниже.**

#### **В систему ЕР15/25**

Инсталлируйте системную плату в систему EP15/25 и подключите ее к Вашей сети.

1. Откройте Windows file Manager и передвиньте папку Rdata, которая располагается в **папке Iabase2000 folder, в папку на сервере, определенную Вами (f:\rdata )**

**2. Используя ascii редакторы Notepad/W ordpad или другие. Вы должны отредактировать файл config.fpw, который расположен в Вашей папке Iabase2000 folder. Первая строка (path=ldata,rdata) должна теперь быть откорректирована на (path=ldata,f;\rdata.)**

#### **В системе**

1. Сделайте новую инсталляцию EP15/25 ("New Installation of EP15/EP25").

2. Откройте Windows file Manager и уничтожьте папку Rdata, которая расположена в папке **Iabase2000.**

**3. Используя ascii редакторы Notepad/W ordpad или другие, Вы должны отредактировать файл config.fpw, который расположен в Вашей папке Iabase2000 folder. Первая строка (path=ldata,rdata) должна теперь бь**1**ть откорректирована на (path=ldata,f:\rdata.)** ирите "Clients Data" в верхнем блоке меню.<br>
Импортирование данных (Importing<br>
ирите "Clients Data" в верхнем блоке меню.<br>
2 Импортирование данных (Importing<br>
ыберите нужного пациента в базе данных и добответствии с главой **INTOPTA**<br>
Transferozion, аврегистрированных на других системах<br>
Мили злектронной почты.<br>
MINX (Exporting Data)<br>
Server successors and all the server successors of the server successors of the server successors of the ser k Вашей сети.<br>pacnonaraeтся в<br>ata)<br>ы отредактировать<br>r. Первая строка<br>a,f:\rdata.)<br>25").<br>acположена в папке<br>ы отредактировать<br>r. Первая строка<br>4,f:\rdata.)

#### **Внимание!!**

**При выборе Data Source Directory в Iabase2000 Setup/setup для дублирования (Backup), Вы должны выбрать (например, f:\rdata ).**

**Передача данных из аудиологического прибора может быть осуществлена только от прибора, к которому подключена настоящая система.**

**Теперь каждая из систем будет работать с максимальной скоростью, так как имеется прямой доступ к программе, и все файлы будут записаны и доступны из центрального файла в сервере.** Advance 2000 Setup/setup для дублирования (Backup),<br>
Advance Setup/setup для дублирования (Backup),<br>
Tomulas cricense a.c. Cooperation comportion, Tak ikak Mikedita Orio or<br>
Tan is characteristical in Apotyminia issuem can

**Для подобной инсталляции сети каждая система должна иметь собственную оригинальную версию программы базы данных и соответствующее руководство.** MytoopMalwa, Tonyveral CoopMultipliers and CoopMultipliers

ww.roszdrawadzor.ru

# <span id="page-9-0"></span>1.8 Дублирование (Backup)

Если Вы хотите продублировать Ваши данные, когда Вы выключаете Прибор для регистрации КСВП в конце дня или в конце недели, делается это следующим образом:

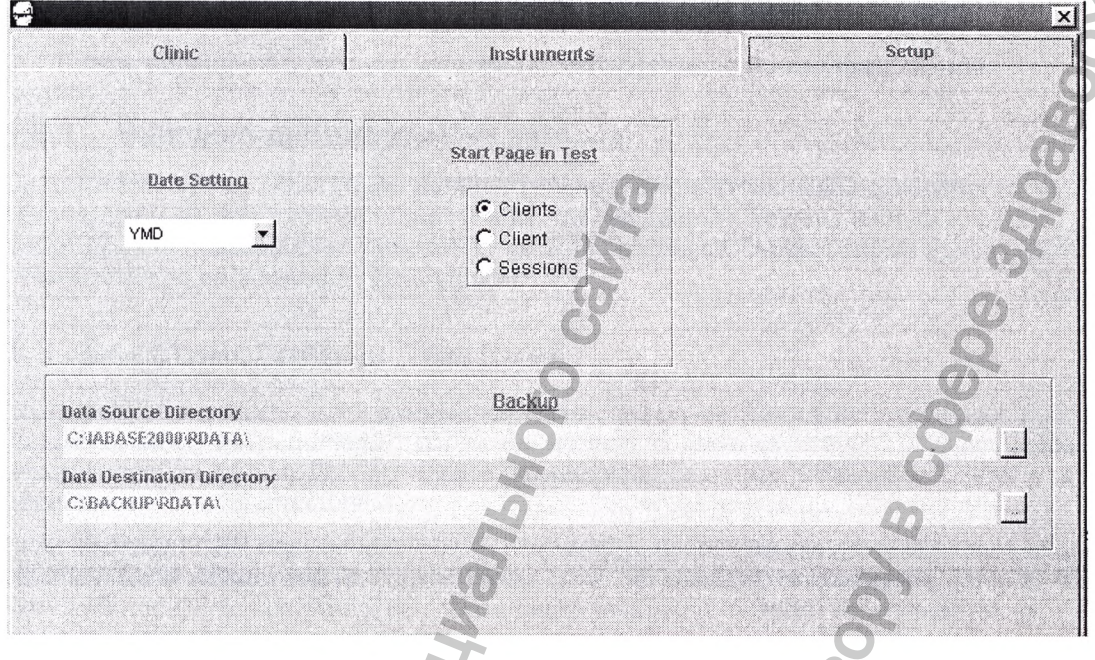

- 1. Выберите "Setup" в верхнем блоке меню
- 2. Выберите папку "Setup", если режим не открылся автоматически.
- 3. В верхней строчке "Data Source Directory", в окне "Backup", Вы увидите, в какой директории сохранены данные при ежедневном применении. Однако, если были произведены изменения непосредственно в прибор, Вы должны ввести настоящую директорию именно сюда.
- 4. В нижней строке "Data Destination Directory" Вы должны отметить, где Вы хотите сохранить продублированные данные. Если прибор подключен к сети, Вы можете сохранить данные где-то в сети. Возможно также передать данные на гибкий диск или CD-R. Однако данные настолько объемны, что они должны быть упакованы перед проведением дублирования, если Вами выбран гибкий диск. However, the data are so comprehensive that they must be packed before you perform the backup if you choose a floppy disk.
- 5. Теперь выберите "Backup" в верхнем блоке меню. Имейте в виду, что четыре отмеченные выше этапа необходимы лишь при первом проведении операции дублирования, либо если Вы хотите изменить одну или обе директории.

#### <span id="page-10-0"></span> $1.8.1$ Упаковка данных для записи на гибкий диск

Для упаковки данных для записи на гибкий диск Вы должны приобрести упаковочную программу, например, WinZip. Если Вы имеете эту программу, следуйте следующим инструкциям:

- 1. Пометьте все файлы в следующей папке: C:/IABASE2000/RDATA.
- <span id="page-10-1"></span>2. Теперь проведите операцию упаковки в соответствии с Вашей программой.

#### $1.8.2$ Внешнее дублирование данных

Система ЕР15/ЕР25 может быть дополнительно укомплектована CD-рекордером. Мы рекомендуем делать дублирующие файлы, так как данные, хранящиеся на жестком диске, при его повреждении уничтожаются. Для работы с CD-рекордером используйте руководство по пользованию рекордером.

# <span id="page-10-2"></span>1.9 Восстановление (Restore)

Если требуется использовать данные, сохраненные ранее Вами в дублирующих файлах при ежедневной/еженедельной работе, Вы можете их легко восстановить. В процессе восстановления данных Вы переносите данные из директории "Destination Directory" в директорию "Source Directory".

Если система КСВП подключена к сети, рекомендуется сохранять данные в центральном сервере. Если же система не подключена к сети, рекомендуется сохранять данные на внешнем носителе, например, на гибком диске или (если имеется возможность) на компакт-диске. Это делается следующим образом:

1. Выберите "Restore" в верхнем блоке меню, и процесс сохранения данных автоматически будет произведен.

#### <span id="page-10-3"></span>1.10 Дистанционное управление системой КСВП

Если прибор подключен к сети, Вы можете контролировать его работу с другого компьютера при помощи программы, подобной Remote Desktop. Эта программа должна быть инсталлирована в оба компьютера. После подсоединения пациента к прибору и тестирования сопротивления электродов Вы можете перейти в другую комнату, например, с группой студентов. Из этой комнаты Вы можете продолжить исследование и даже контролировать работу системы.

<span id="page-10-4"></span>Следуйте инструкциям, поставляемым с выбранной Вами программой.

#### $1.11$ Внесение других аудиометрических приборов в базу данных

Аудиометрические приборы фирмы Interacoustics могут подключаться к данной системе, а данные аудиометрии могут быть сохранены в базе данных.

- 1 Выберите "Setup" в верхнем блоке меню.
- $\overline{2}$ Выберите среднюю закладку "Instruments".
- 3 Заполните "Instrument ID", внеся наименование прибора, оканчивающееся «.100», а также другие требуемые данные. Убедитесь, что выбрали правильный Com-Port и скорость передачи (Baud Rate). Выбранная скорость передачи на приборе должна соответствовать скорости передачи на компьютере.

# <span id="page-11-0"></span>**2 Предварительная подготовка перед** тестированием

# <span id="page-11-1"></span>**2.1 Обработка кожи**

**Данную процедуру не следует проводить пациентам, которым она не показана.**

**Места расположения электродов должны быть обработаны и очищены для достижения приемлемо низкого импеданса кожи. Для этой цели могут быть использованы (приобретены) множество электродных паст. Помните, что существуют два различных типа паст: один удаляющий наружный тонкий слой кожи, и другой - являющийся электропроводной пастой, обеспечивающей контакт с многократно используемыми электродами. Только первый тип может использоваться для обработки кожи (Вы можете почувствовать абразивный эф фект пасты при перетирании ее между пальцами). Поставляемая с прибором паста относится к этому типу.** имым мнажного министрата можно или в того или или воли или воли дли и дли и дли и дли и дли и дли и дли и дли и<br>печивающий наружный тонкий слой коми, и другой - явл<br>печивающей контакт с многократно использованым<br>печивающе Я ПОДГОТОВКА ПЕРЕД<br>ИЛЬ пациентам, которым она не показана.<br>Иль по на бель обработаны и очищены для арстижения<br>Для этой цели могут быть использованы (приобретены)<br>Р. по существуют для в различных типа постояние только на с

**Тщательная обработка кожи пастой приводит к покраснению кожи, обеспечиваю в то же время низкое сопротивление. У новорожденных можно обойтись без обработки кожи абразивной пастой, время у лысых людей поучить без обработки низкий импеданс на вертексе достаточно сложно.**

# <span id="page-11-2"></span>**2.2 Установка электродов**

**После обработки кожи зафиксируйте электроды на каждом сосцевидном отростке или мочке (электрод с синим проводом слева, с красным - справа), один электрод на вертексе или на границе волосистой части головы (электрод с белым лроводом), заземляющий электрод (черный провод) может быть расположен на лбу по центру или сбоку (место расположения заземляющего электрода не столь критично).**

**Помните, что должны быть установлены все четыре электрода.**

**Электроды, поставляемые с системой, являются электродами одноразового пользования и имеют электропроводную пасту. Поэтому нет необходимости в дополнительном использовании паст.**

**Примечание: Расположение электрода с белым проводом непосредственно на вертексе (см. словарь) обеспечит регистрацию волн с большей амллитудой. Имеются специальные электроды для фиксации на волосах, используемые при расположении электрода на вертексе.** THE THE THE SEPTER THE THE MANUSISMON HORTOCALLY SURFAINED WAS SERVED ON THE MANUSISMON CHARGON THE MANUSISM CHARGON CHARGON THE MANUSISM CHARGON SURFAIND WAS SURFAIND WAS SURFAIND WAS SURFAIND WAS SURFAIND WAS SURFAIND W

**Если же используется обычное и достаточно стабильное расположение электрода по волосистой части головы, постарайтесь расположить электрод как можно ближе к этой линии для получения лучших результатов.**

# <span id="page-11-3"></span>**2.3 Измерение импеданса**

**После установки электродов на пациенте чрезвычайно важно проверить, приемлема ли величина сопротвление кожи. Для лучших результатов солротивление на каждом электроде должно быть как можно меньше, желательно 3 кОма или меньше.**

Для проверки сопротивления поверните переключатель на Предусилителе на "Imp.". **Поверните ключ до конца по часовой стрелке. Затем медленно поворачивайте его против часовой стрелки. Если светодиод начинает мигать до достижения ключом зоны менее 3 кОм, это свидетельствует о высоком сопротивлении на данном электроде.**

**Если импеданс на одном или более электродах слишком высок, необходимо переждать 1- 2 мин., так как электропроводный гель имеет тенденцию к уменьшению сопротивления в течение нескольких минут.**

**Если это не помогает, снимите электроды, повторно обработайте кожу и установите новые электроды.**

**Верните переключатель на предусилителе на "ERA".**

#### **Примечание:**

Сопротивление на заземляющем электроде не очень критично для получения хороших **результатов. Проще установить заземляющий электрод над носом (ниже вертексного электрода), так как здесь проще обрабатывать кожу абразивным гелем.**

**Имейте в виду, что, несмотря на то, что система обеспечивает измерение сопротивления на каждом электроде, существует незначительное взаимодействие между электродами при измерении импеданса. Это приводит к тому, что указываемое системой сопротивление на правом электроде оказывается несколько выше, чем на самом деле, если сопротивление на заземляющем электроде высокое.** ИРОДА, ТАК КАК ЭДЕСЬ ПРОЦЕ ООРДОЛЬНЫЕ КОЖУ АС<br>ИЗ ТЕ В ВИД И ТО, НЕСМОТОРЯ НА ТО, ЧТО СИСТЕРИТЕ НАЗНАЧИТЕЛЬНОЕ ВЗА<br>ВХАЮМ ЭЛЕКТРОДЕ, СУЩЕСТВУЕТ НЕЗНАЧИТЕЛЬНОЕ ВЗА<br>ОТИВЛЕНИИ МЛЕДАНСА. ЭТО приводил электроде оказывается неск<br> SPIRENCIAL CONTROL CONTROL CONTROL CONTROL CONTROL CONTROL CONTROL CONTROL CONTROL CONTROL CONTROL CONTROL CONTROL CONTROL CONTROL CONTROL CONTROL CONTROL CONTROL CONTROL CONTROL CONTROL CONTROL CONTROL CONTROL CONTROL CON

**Тем не менее, не будьте очень критичны, пытаясь достичь идеально низкого** сопротивления - данная система столь совершенна, что даже не очень низкие значения **сопротивления обеспечивают регистрацию хороших результатов.**

ww.roszdrawadzor.ru

# <span id="page-13-0"></span>**2.4 Краткие инструкции для подготовки пациента (см.приложение)**

# Preparations prior to the ABR Test

For obtaining reliable and valid test results from the EP15 / EP25 it is most important that the patient is well prepared for the test.

#### **Preparation of the Skin**

It is very important to clean the skin where the electrodes are to be placed in orderto obtain an acceptable low skin impedance.

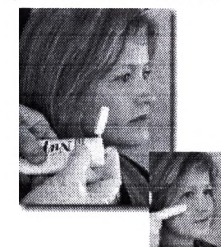

First the skin is to be cleaned thoroughly with the skin preparation gel.

**Insertion of the insert earphones**

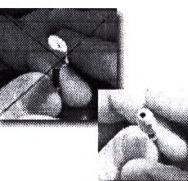

into the smallest diameter Hold the tip in the ear canal until expanded,

**Impedance Check**

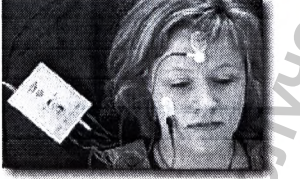

In order to check the impedance, shift the switch on the Preamplifier EPA15/25 to "Imp.". Turn the dial fully clockwise.

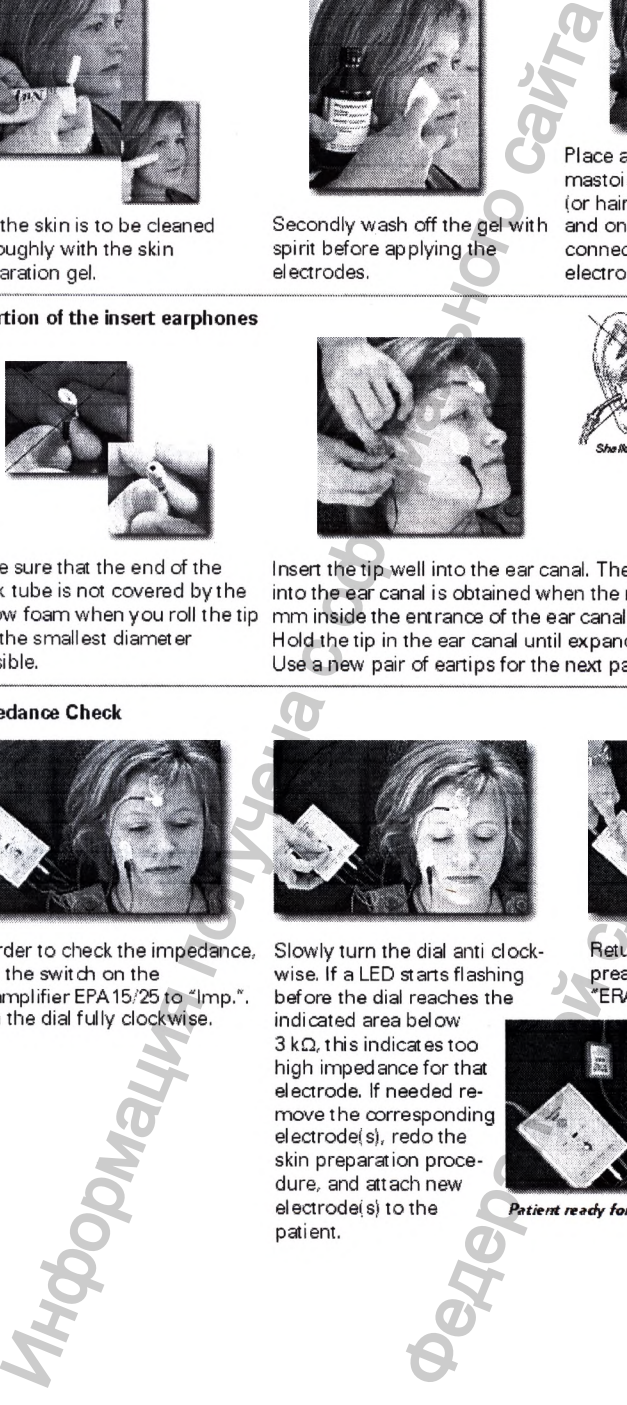

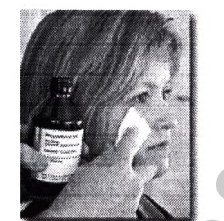

Secondly wash off the gel with spirit before applying the electrodes.

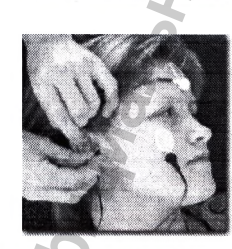

Place an electrode on each mastoid or earlobe, one at vertex (or hair-line) (for white connector) and one on the cheek (for black

**Placement of Electrodes**

electrode leads. Федеральной службы по надзору в сфере здравоохранения

connector). Connect all four

Make sure that the end of the Insert the tip well into the ear canal. The correct insertion depth<br>black tube is not covered by the into the ear canal is obtained when the rear edge of the tip is 2-3 black tube is not covered by the into the ear canal is obtained when the rear edge of the tip is 2-3<br>yellow foam when you roll the tip in miniside the entrance of the ear canal. yellow foam when you roll the tip mm inside the entrance of the ear canal,<br>into the smallest diameter Hold the tip in the ear canal until expand

Use a new pair of eartips for the next patient.

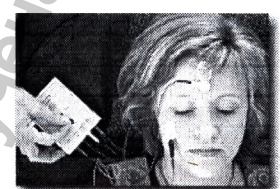

Slowly turn the dial anti dockwise. If a LED starts flashing before the dial reaches the

indicated area below 3 kQ, this indicates too high impedance for that electrode. If needed remove the corresponding electrode(s), redo the skin preparation procedure, and attach new electrode(s) to the patient.

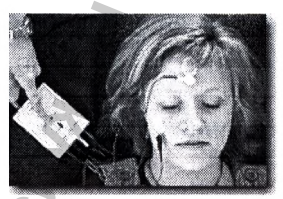

Return the switch on the preamplifier EPA1E 'ERA'

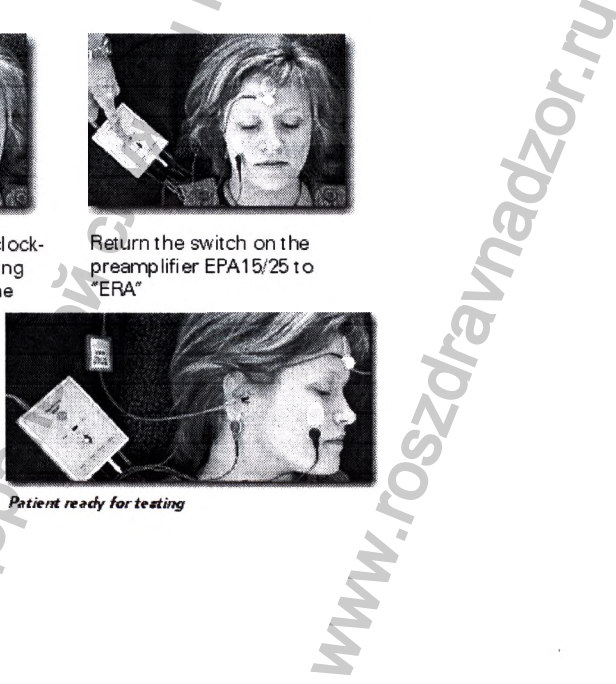

**Patient ready for testing** 

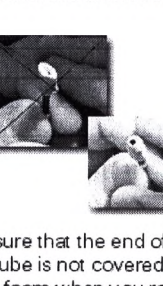

# <span id="page-14-1"></span>3 Тестирование и редактирование

# <span id="page-14-2"></span>3.1 Краткая инструкция

#### $3.1.1$ Помощь

Электронная помощь во время проведения теста (HELP) очень важный партнер для знакомства с Вашим прибором для регистрации КСВП. Доступны два вида помощи.

Контекстуально чувствительная помощь: выберите № или 11 и щелкните по иконкам, тексту и т.д., информацию о которых Вы хотите получить. Данное свойство доступно и в процессе накопления данных.

Электронное руководство по пользованию: Выберите Help в основном меню, появится полный предметный список руководства, включая легкий поиск и перекрестные ссылки. Также доступен в процессе накопления данных.

#### <span id="page-14-0"></span> $3.1.2$ Работа с базой данных

Первая картинка, появляющаяся на экране при включении прибора - это база данных.

Для добавления нового пациента к базе данных нажмите  $\mathbf{D}$ , а после введения фамилии и др. информации (идентификационного номера) запишите, нажав

Для того, чтобы найти пациента выберите закладку "Clients", щелкните по выбранной категории, запишите и нажмите Enter (ввод)

Для добавления нового исследователя дважды шелкните по боксу "Examiner" - выберите **Д** до введения новой фамилии и Д для запоминания.

(Если Вам надо отредактировать предыдущий тест, выберите закладку «Sessions". далее - требуемую сессию. Нажмите Edit Session ).

#### <span id="page-14-3"></span> $3.1.3$ Новый тест

Для введения режима тестирования из базы данных фамилий, нажмите <u>I New Test Co</u>

Выберите стандартный автоматический тест (Automatic Test) Screening

Как только пациент успокоится (фоновая ЭЭГ должна быть 40 мкВ или менее), запустите Tect, нажав start

Часто бывает полезно просматривать каждую кривую, используя высокое усиление дисплея. Это возможно при использовании опции "Single Curve" [M]

#### <span id="page-14-4"></span> $3.1.4$ **Редактирование**

Выберите закладку "Edit" для введения режима редактирования. Вы можете сделать то же в процессе тестирования для маркировки результирующих кривых.

Дважды щелкните по началу выбранной кривой для ее высвечивания. (Альтернативно используйте клавишу tab или ctrl + tab

Щелкните по маркеру, который Вы хотите использовать (I,II, III, IV, V), а затем щелкните по кривой, на которой Вы хотите расположить маркеры.

(Альтернативно: выберите маркеры при помощи клавиатуры (1,2,3,4,5), используйте клавиши со стрелками, или Ctrl + стрелки).

Примечание: если тест завершен, Вы можете установит все метки Jewett нажатием на **XXI** 

# **3.1.5 Создание отчета**

**. Выберите шаблон отчета. При необходимости измените Выберите кнопку Отчета текст.**

# <span id="page-15-0"></span>**3.1.6 Печать (Printing)**

**Выберите кнопку Печати для получения распечаток. (Количество страниц может варьировать в соответствии с основными установками).**

# <span id="page-15-1"></span>**3.1.7 Сохранение и завершение (Save and Exit)**

Выберите В для сохранения данных и завершения сессии. Альтернативно выберите IX, **если Вы хотите завершить сессию без сохранения данных.**

# <span id="page-15-2"></span>**3.1.8 Различные дополнительные возможности**

**Talk Forward (функция переговоров): Нажмите для активации функции переговорного микрофона. В процессе тест будет переходить в паузу.**

**Talk Back (встроенный динамик): Всегда активирован. Динамик встроен в основной прибор. Громкость его может регулироваться с панели соединений.**

Изменение усиления дисплея для всех кривых: Используйте стрелки .LLTL для изменения основного усиления дисплея. Альтернативно используйте клавиши ↑↓.

**Изменение усиления дисплея для отдельной кривой: Нажмите на правую клавишу мыши, подведя курсор к началу высвеченной кривой или используйте Ctrl. + t i. Выберите В для просмотра только высвеченной кривой. Используйте клавишу tab для просмотра кривых.** ерите <u>SI</u> для сохранения данных и завершения се Вы хотите завершить сессию без сохранения данных и завершения данных и завершения данных политического без сохранения данных получения получена с обидил полнительные возмож ите шаблон отчета. При необходимости измените<br>
ния распечаток (Количество страниц может<br>
ми завершения (Сами and Exit)<br>
сние (Save and Exit)<br>
сетвет будет переходии. Альтернативно выберите  $13$ ,<br>
дет за сохранения сасии.

**Нормативные данные: Могут быть выведены на экран для каждой выделенной кривой. Данное свойство может быть выбрано в установках теста (Test Setup.**

Перемещение отдельных кривых: Шелкните на начало кривой **ВОЛ перемеидения кривой вверх или вниз.**

**Перегруппировка кривых: Нажмите для размещения кривых на равном расстоянии одна от другой.**

**Просмотр L или R или L+R: Выберите режим просмотра (View) в основном меню. Альтернативно, нажав и удерживая клавишу Alt нажмите V, затем L, R или В(для двух ушей).** оавном расстоянии<br>Новном меню.<br>R или B (для двух<br>w B кривых<br>ния на дисплей<br>в правую клавишу<br>вых.<br>мыши, подведя<br>ишу мыши, подведя<br>тия кривой.<br>ди, подведя курсор к

**Выведение на дисплей А/В кривых: Выберите**  $\leq \frac{1}{2}$  **для выведения А и В кривых выделенной записи.**

**Выведение на дисплей контра-кривой:** Выберите **са для выведения на дисплей контра-кривой выделенной записи.**

**Выведение на дисплей дифференциальных кривых: Используйте правую клавишу мыши, подведя курсор к началу выбранных А-В или ипси-контра кривых.**

**Объединение одинаковых кривых: Используйте правую клавишу мыши, подведя курсор к началу кривой. Операция добавит кривую к выделенной, если они одинаковы.**

**Временное скрытие отдельной кривой: Используйте правую клавишу мыши, подведя курсор к началу выделенной кривой, для выбора режима Hide и скрытия кривой.**

**Уничтожение отдельной кривой: Используйте правую клавишу мыши, подведя курсор к началу выбранной кривой для выбора Delete.**

Уничтожение маркировки Jewett: Выделите кривую. Щелкните в зоне кривой. Выберите режим Delet. (Edit приведет к полному уничтожению).

Изменение фильтрации: Фильтры расположены в протоколе редактирования. Изменит при необходимости - как при записи, так и для предыдущих сессий.

Добавление комментариев к кривой: Введите текст в верхнем правом боксе: отдельный текст для каждой выделенной кривой. Операция возможна и при распечатке

Временное редактирование Auto Test: Выберите  $\mathbb{H}$ . При необходимости измените изменения сохраняются лишь для данной сессии.

Ручной выбор стимула: Выберите одну или несколько интенсивностей Г за в (выбор возможен также во время или после автоматических тестов).

Сравните кривые с предыдущими сессиями: Используйте правую клавишу мыши. подведя курсор к началу выбранных кривых для выбора Fixate. Данная фиксация кривых сохраняется на экране при просмотре других сессий при помощи PgUp или PgDn (Только в режиме "New Test").

Ручной контроль усиления: При выборе ручного контроля усиления в меню основных установок (General Setup), контроли присутствуют ЯМ в фоновой ЭЭГ кривых. При необходимости настройтесь на кривую ЭЭГ черного цвета перед началом теста. (Усиление не может быть изменено в процессе записи волн).

Стимуляция перед тестированием: В строке "Man.Stim." (ручная стимуляция), выберите интенсивность, а затем "Stim.".

# <span id="page-16-0"></span>3.2 Проведение записи - краткое описание

1) Введите экран записи путем выбора "New Test" в базе данных пациента:

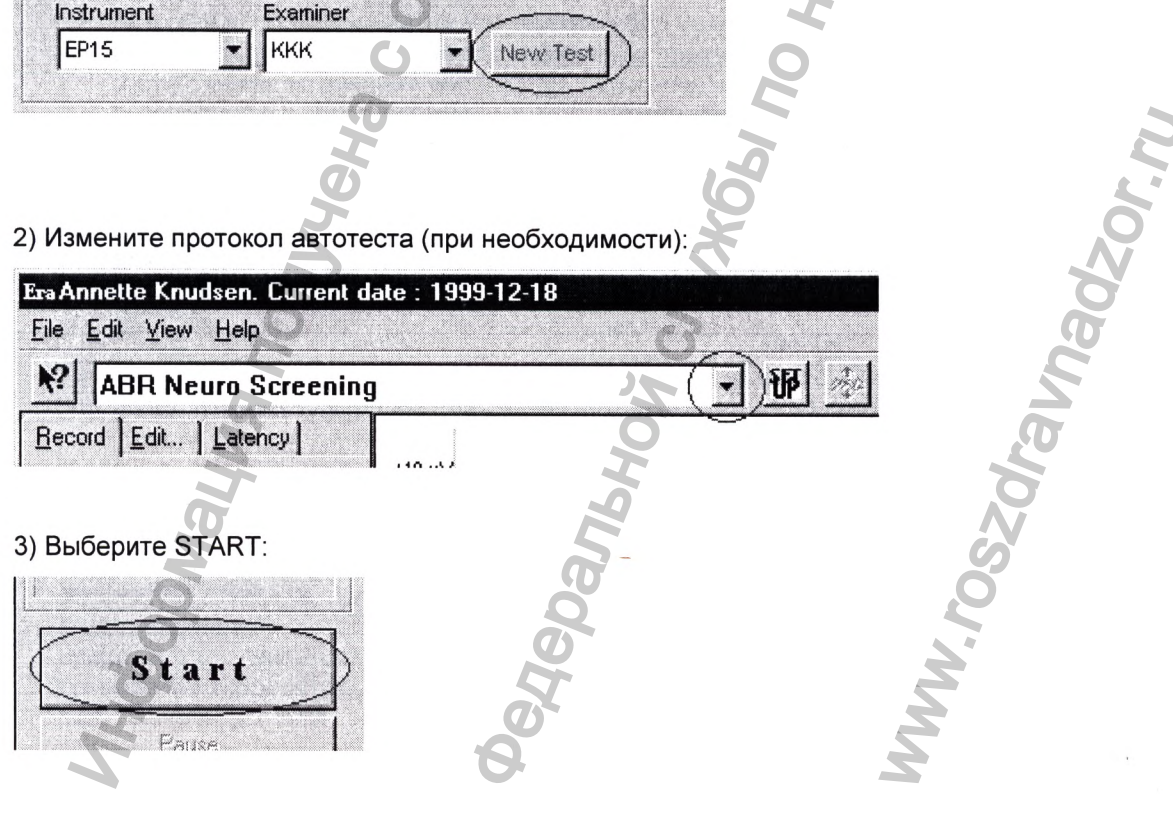

# <span id="page-17-0"></span>**3.3 Проведение записи - детальное описание**

- **1 Выберите протокол тестирования в окне "AutoTest".**
- **2 Нажмите кнопку "Start" для начала теста.**

#### Примечание:

**Если прибор настроен на ручной выбор усиления (Manual Gain Selection), может понадобиться настройка усиления до начала тестирования.**

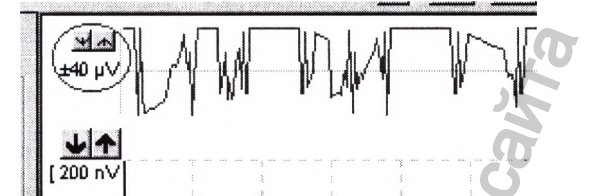

**Путем щелканья по стрелкам слева фоновой ЭЭГ, Вы можете вручную выставить входное усиление на уровень, на котором кривые «принимаются» (обычно 40 мкВ или менее) - кривые, попавшие под режекцию, окрашиваются в желтый или красный цвет (высокочастотные составляющие сигнала не определяются в фоновой ЭЭГ, хотя и приводят к режекции!). Если Вам понадобится выбрать альтернативные установки усиления, выберите наименьший уровень в мкВ, который исключит режекцию.**

**Имейте в виду, что, если Вы хотите выставить усиление на уровень свыше 40 мкВ, Вы добиться успеха при условии проверки электродов и состояния до начала теста. Установка выше 20-40 мкВ может исключить режекцию, однако может привести к ухудшению качества волн.**

**Если Вы используете автоматический выбор усиления (Automatic Gain Selection)**, все равно, может понадобиться проверка фоновой ЭЭГ до начала **теста с целью уточнения релаксации пациента, но не для изменения автоматически устанавливаемой чувствительности. При соответствующей релаксации пациента функция автоматического усиления выбирает входной уровень чувствительности в 20-40 мкВ, как это продемонстрировано слева фоновой ЭЭГ.**

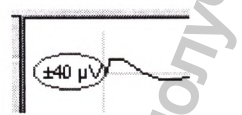

- **Теперь интенсивности, которые будут использованы, будут отображаться маленькими прямоугольниками (боксами) с указанием интенсивности в каждом. (Как только кривая записана, эти боксы начинают функционировать как рукоятки для перемещения кривых по экрану).**
- **Вы можете в любой момент прервать тест нажатием на кнопку ''Pause".**
- **Вы также можете перейти к следующей интенсивности до достижения установленного количества стимулов простым нажатием кнопки "Next Intensity" каждый раз, когда качественная запись появляется на экране. Тем не менее, не следует делать это слишком рано, так как за кривую может быть принят фоновый шум. Примите за** правило, не останавливать запись, даже если она кажется Вам нормальной, до того, **пока, по крайней мере, не будет использовано 25% стимулов от предустановленного количества.**  $\begin{pmatrix} \frac{\sqrt{140}}{100 \text{ N}} \end{pmatrix}$ <br>  $\begin{pmatrix} \frac{\sqrt{140}}{100 \text{ N}} \end{pmatrix}$ <br>  $\begin{pmatrix} \frac{\sqrt{140}}{100 \text{ N}} \end{pmatrix}$ <br>  $\begin{pmatrix} \frac{\sqrt{140}}{100 \text{ N}} \end{pmatrix}$ <br>  $\begin{pmatrix} \frac{\sqrt{140}}{100 \text{ N}} \end{pmatrix}$ <br>  $\begin{pmatrix} \frac{\sqrt{140}}{100 \text{ N}} \end{pmatrix}$  (ие негольшие пол - Детальное описание<br>
в окне "AutoTest".<br>
а теста.<br>
ной выбор усиления (Manual Gain Selection), может<br>
ления до начала тестирования.<br>
Не и кления до начала тестирования.<br>
Не и котором кривые «принимаются в убычной об их в ветствующеи<br>бирает входной<br>ровано слева<br>ижаться маленькими<br>и. (Как только кривая<br>перемещения<br>перемещения<br>ause".<br>ения установленного<br>каждый раз, когда<br>дует делать это<br>и. Примите за<br>ромальной, до того,<br>редустановленного<br>ред
- **Заверш ение теста осуществляется выбором кнопки "Stop".**

#### **3.3.1 функция отдельной кривой**

**Функция отдельной кривой (Single Curve) выведет на экран лишь выделенную кривую, что обеспечивает большее усиление дисплея для облегчения оценки кривой.**

**Просмотр кривых осуществляется при помощи клавиши tab, или щелканьем по "рукоятке" выбранной кривой мышью.**

**(В режиме записи Вы можеты отличить записанные кривые от еще не** 

**зарегистрированных, так как последние имеют не полностью закрашенную "рукоятку":**

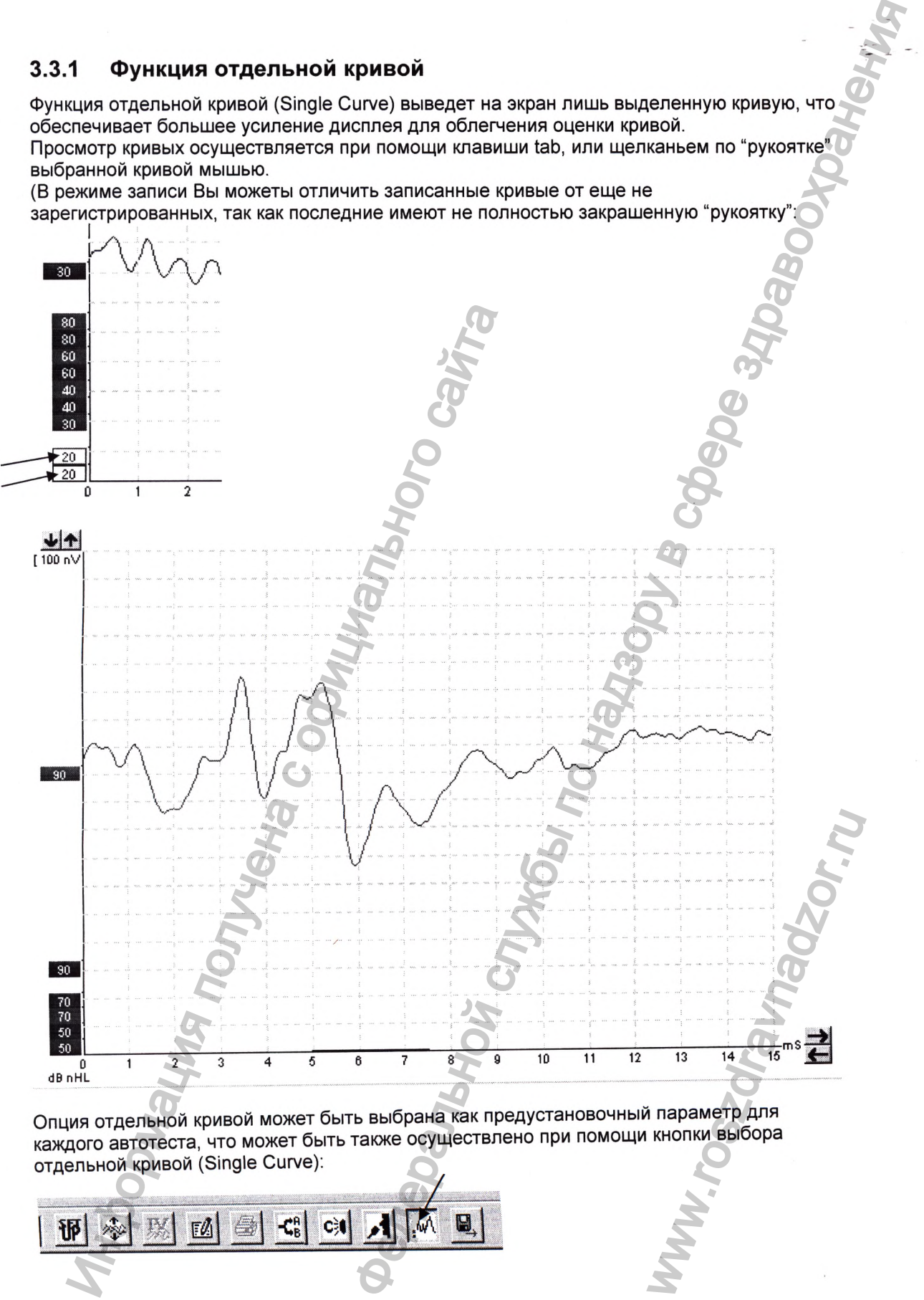

**Опция отдельной кривой может быть выбрана как предустановочный параметр для каждого автотеста, что может быть также осуществлено при помощи кнопки выбора отдельной кривой (Single Curve);**

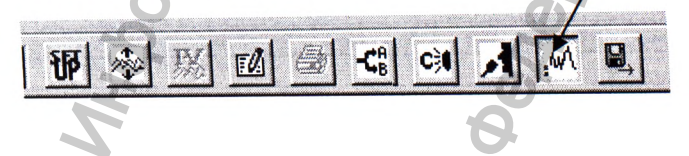

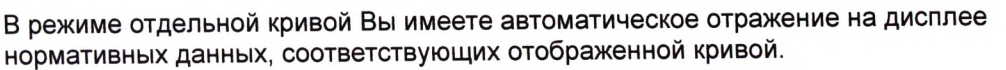

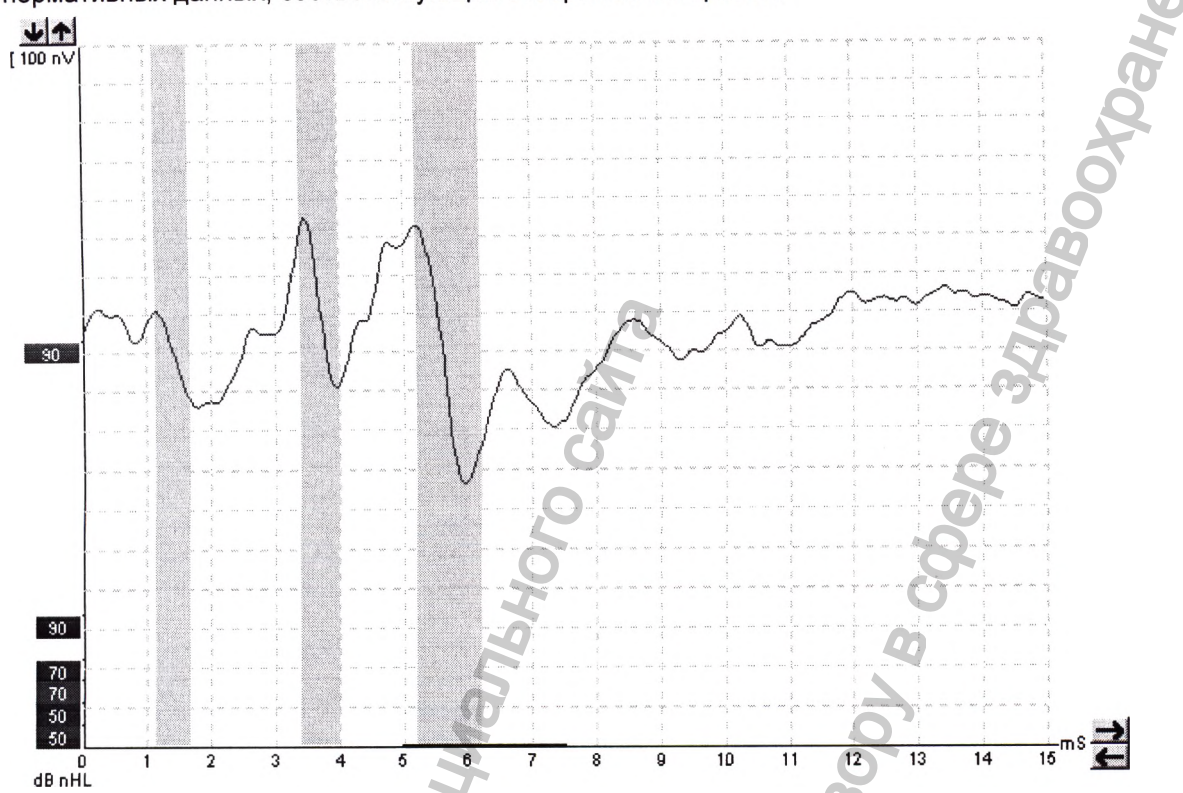

Данное свойство выбирается в предустановке автотеста или во временных предустановках:

#### Display options-

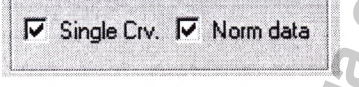

#### Примечание:

Усиление дисплея для кривых с маленькой или большой амплитудой, высвечиваемо на экране, может отличаться от предустановленной величины 100 мкВ на деление, если используется режим усиления дисплея для отдельной кривой, выбранный в основных установках.

# <span id="page-20-0"></span>3.3.2 Инструменты формы записи

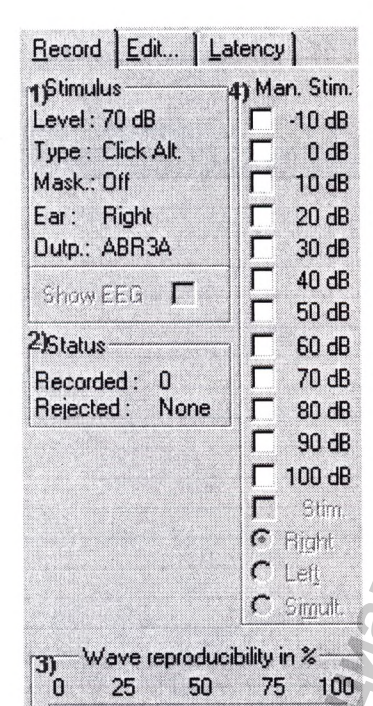

В окне "Stimulus" показано, на какой интенсивности и при стимуляции какого уха была записана кривая. Оно также дает информацию о типе стимула, применялась ли маскировка и какой использовался преобразователь. Вы можете изменить преобразователь во временной предустановке или установить другой преобразователь в качестве предустановки для данного автотеста в установках Auto Test.

#### 2) Status (CTaTyc)

1) Stimulus (Стимул)

Отображаются как количество принятых эпох анализа, так и количество эпох, попавших под режекцию (в процентах).

#### 3) Wave Reproducibility (Воспроизводимость волны)

При проведении теста буферы А и В получают половину ответов. Автоматический расчет корреляции между кривыми в буферах А и В будет отражать степень воспроизводимости общего ответа. В данном блоке показана степень воспроизведения.

Временное окно, в котором проводится расчет корреляции, является частью установки параметров теста и выражается в выделенной части на временной шкале:

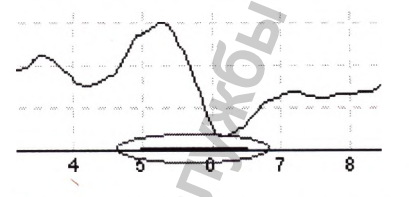

Вы можете изменить ширину или расположение выделенного временного отрезка, захватив его за концы, или смещая его при помощи мыши по временной шкале. Воспроизводимость волн моментально будет пересчитана в соответствии с новым выбранным временным окном.

#### 4) Manual Stimulation (Ручная стимуляция)

Окно "Man. Stim." позволяет в любое время (даже до начала тестирования) отменить протокол автоматического тестирования: Выберите ухо и щелкните по одной или нескольким интенсивностям. Если при этом проходит автоматический тест, введенные вручную интенсивности будут использованы сразу же после завершения

**автоматического тестирования на текущей интенсивности. После тестирования на введенных** вручную интенсивностях, тест завершается. Если **Вы нажмете на "Start", оставшаяся часть автоматического теста будет продолжена.**

#### **Редактирование содержания протокола автоматического тестирования**

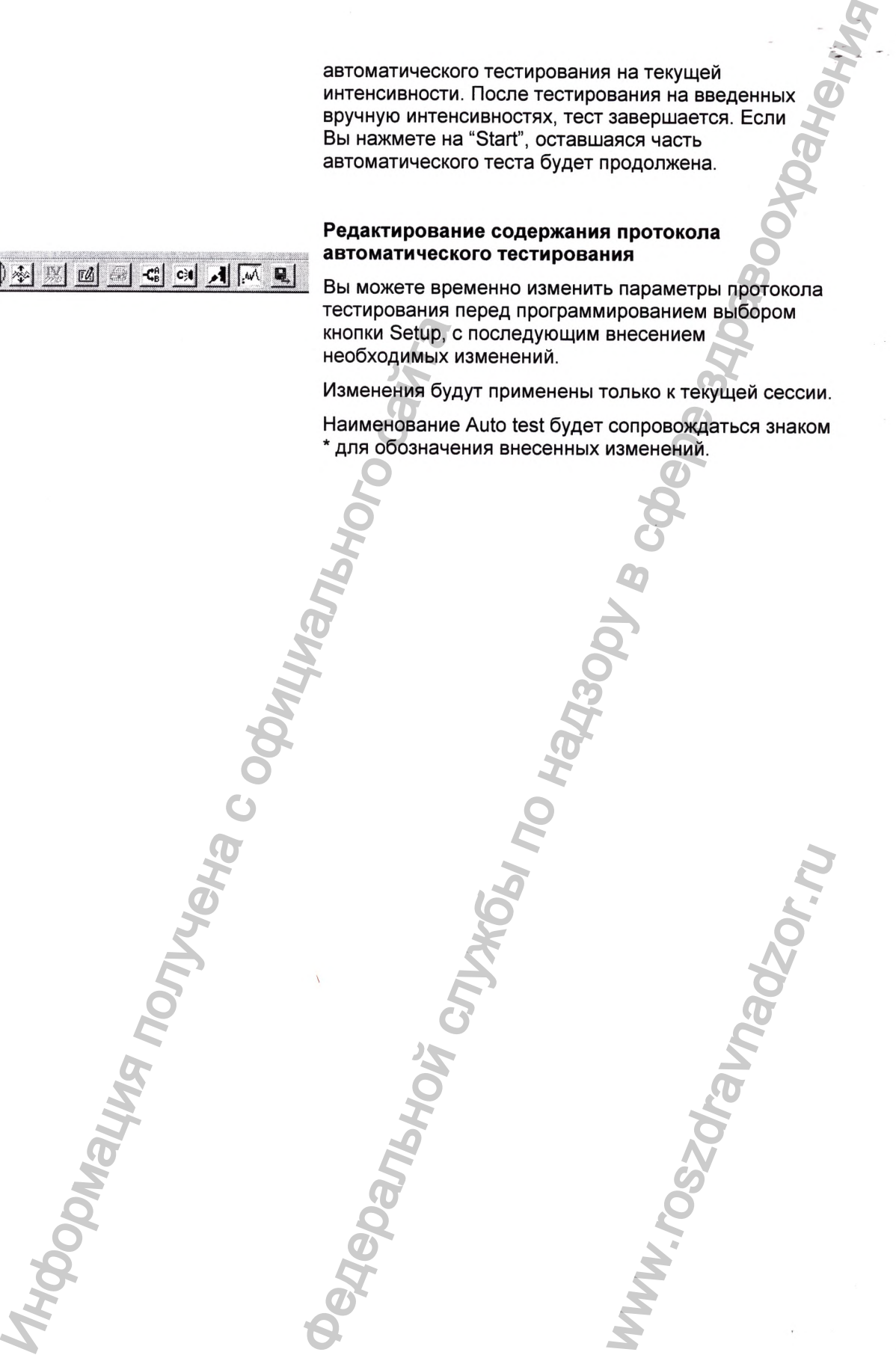

Изменения будут применены только к текущей сессии.

**Наименование Auto test будет сопровождаться знаком \* для обозначения внесенных изменений.**

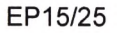

ww.roszdrawadzor.ru

# <span id="page-22-0"></span>**3.4 Редактирование теста**

**Выберите закладку "Edit" для введения режима редактирования.**

**Вы можете отредактировать тест, как в ходе протокола автоматического тестирования, так и после его завершения. Опция отдельной кривой, описанная в секции 3.3.1, может служить методом выбора при редактировании.**

#### <span id="page-22-1"></span>**3.4.1 Нанесение меток Jewett**

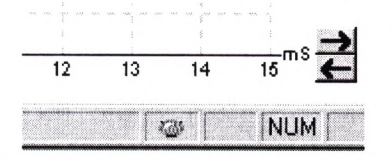

#### **Редактирование в ходе тестирования**

**Вы можете ввести режим редактирования и при проведении записи.**

**Д алее Вы можете проконтролировать состояние режекции, наблюдая за цветом внизу экрана - зеленый свидетельствует об отсутствии режекции, в то время как он переходит в желтый или красный - это свидетельствует о наличии режекции.**

**Маркировать можно только завершенные кривые, а использовать автоматическую маркировку Jewett можно только вне процесса регистрации.**

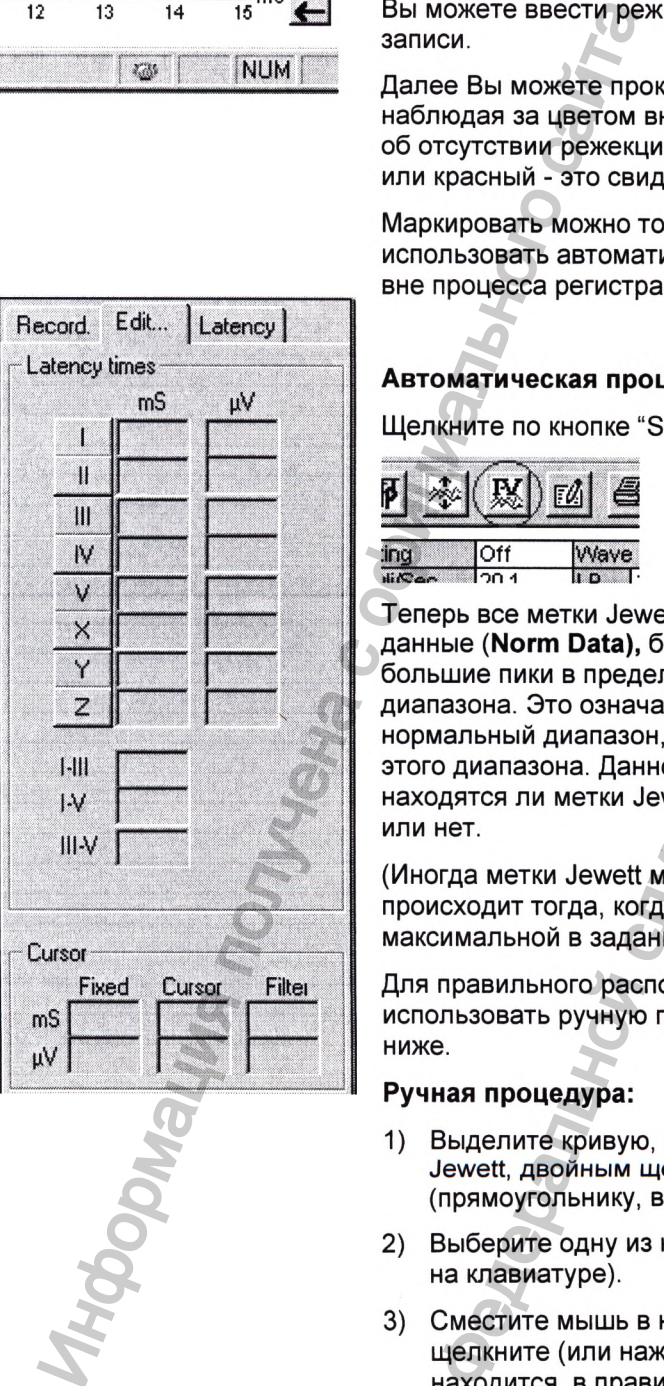

#### **Автоматическая процедура:**

**Щ елкните по кнопке "Suggest Jewett marks".**

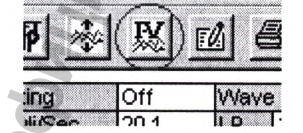

**Теперь все метки Jewett, для которых имеются нормативные данные (Norm Data), будут автоматически нанесены на самые большие пики в пределах установленного нормального диапазона. Это означает, что пик волны, выходящий за нормальный диапазон, получит метку Jewett лишь на границе этого диапазона. Данное свойство позволяет быстро оценить, находятся ли метки Jewett в пределах нормального диапазона или нет. ЭТА**<br>
— иния режима редактирования.<br>
24 В ходе протокола автоматического тестирования<br>
отдельной хривой, описанизм в секции 3.3.1, может<br>
служение в конце обсигие по надзе тестирования и при проведении<br>
смете ввести реж NBI, ВЫХОДЯЩИЙ ЗА<br>
Vewett лишь на границе<br>
SBOЛЯЕТ быстро оценить,<br>
x нормального диапазон;<br>
x нормального диапазон;<br>
x нормального диапазон;<br>
x<br>
x весьма неточно. Это<br>
очка не является<br>
значений).<br>
x Jewett рекомендуется

**(Иногда метки Jewett могут наноситься весьма неточно. Это происходит тогда, когда правильная точка не является максимальной в заданном диапазоне значений).**

**Для правильного расположения метки Jewett рекомендуется использовать ручную процедуру, которая будет объяснена ниже.**

#### **Ручная процедура:**

- **1) Выделите кривую, на которую Вы хотите нанести метки Jewett, двойным щелчком по ее «рукоятке» (прямоугольнику, в котором указана интенсивность).**
- **2) Выберите одну из кнопок от I до V (или выберите от 1 до 5 на клавиатуре).**
- **3) Сместите мышь в нужное положение для нанесения метки щелкните (или нажмите Enter на клавиатуре), так как.мышь находится в правильном положении, обозначьте метку. (Вместо использования мыщи для правильного нанесения**

**метки Jewett, Вы можете использовать клавиши со стрелками. Если Вы удержите в нажатом положении клавишу CrtI при использовании стрелок, маркеры Jewett будут перепрыгивать с пика на пик, что значительно облегчает поиск правильных позиций. Попробуйте сделать это!)**

**Теперь соответствующие значения в мс (m S) и мкВ (pV) показаны в боксах у меток Jewett.**

**Сразу же ниже этих боксов показаны три наиболее важных межпиковых интервала.**

#### **Ручная маркировка отрицательного колена (впадины) волны**

**Если выбрана ручная маркировка отрицательного колена волны в технических установках, появляются кнопки для нанесения различных меток, как это локазано на картинке, приведенной ниже.**

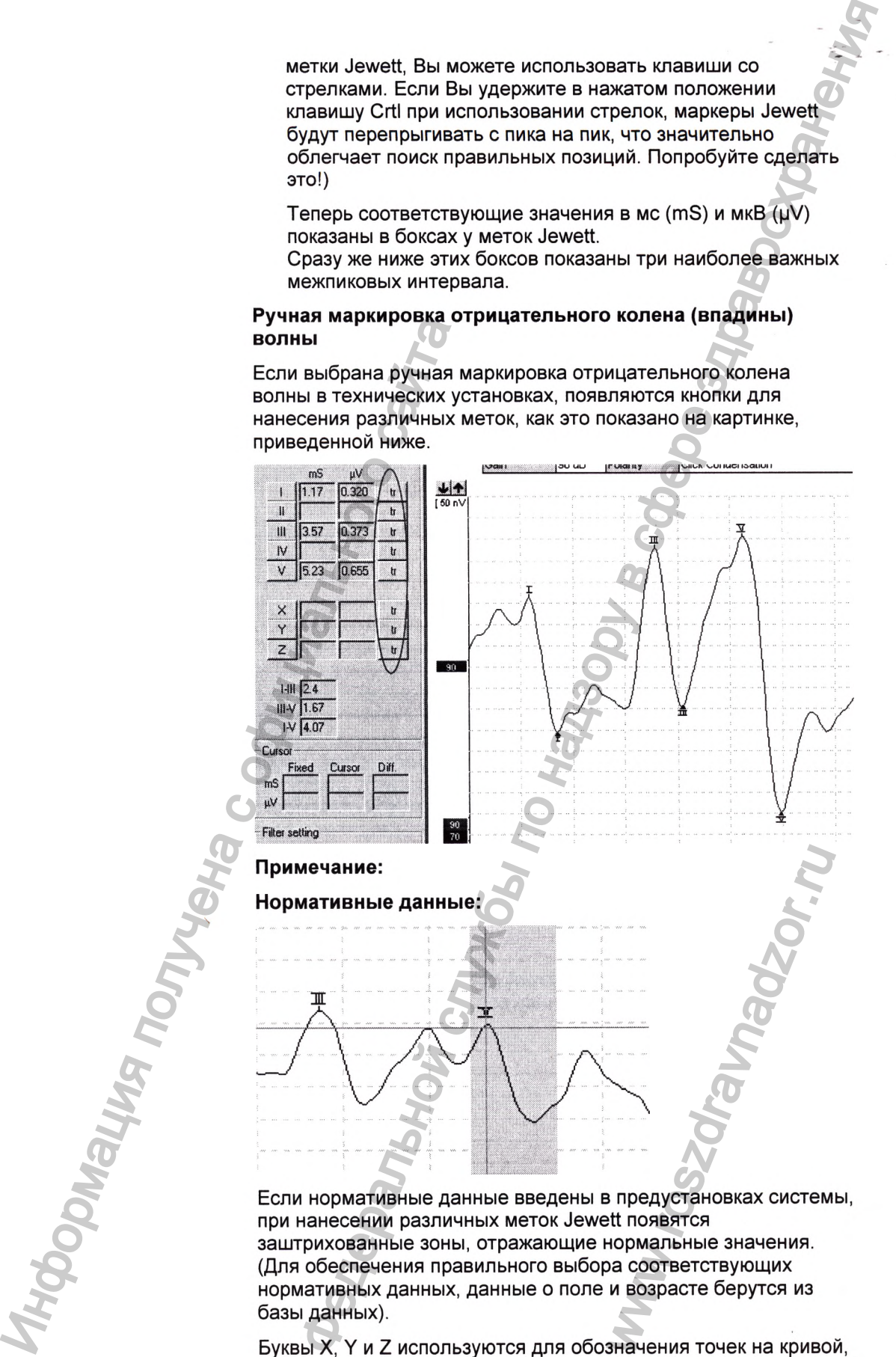

**при нанесении различных меток Jewett появятся** заштрихованные зоны, отражающие нормальные значения. **(Для обеспечения правильного выбора соответствующих нормативных данных, данные о поле и возрасте берутся из базы данных).**

**Буквы X, Y и Z используются для обозначения точек на кривой.**

**представляющих интерес.**

**Комментарии для выделенной кривой могут быть введены в бокс комментариев в правом верхнем углу простым щелканьем внутри бокса и последующим введением информации.**

**Эти комментарии будут отражаться только при выделении соответствующей кривой. Все введенные комментарии будут распечатаны как часть страницы "Curves Conditions".**

#### **Двойной курсор**

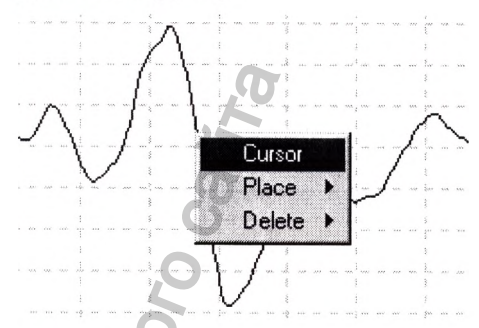

**Данное свойство обеспечивает возможность оперировать с двумя курсорами при редакции экрана (Edit Screen). Двойной курсор активируется при подведении к выделенной кривой (но не к ее «рукоятке») и щелканьем правой кнопкой мыши. (Альтернативно Вы можете выбрать курсор при помощи иконки "View " в верхней строчке меню). Первый курсор фиксируется в этом положении. Теперь Вы можете передвигать второй курсор в любую точку на кривой. Боксы в окне курсора ("Cursor window") покажут, в какой позиции был зафиксирован первый курсор, текущ ее расположение второго курсора и разницу между двумя этими позициями. Это большое подспорье, если Вы хотите уточнить различия между двумя точками на кривой. Установите новую позицию зафиксированного курсора щелчком нормальной клавишей мыши.** Инициального составляет политические исловия со событает в должник и событает в должник в событает в должник на событает в должник политических политических политических политических политических политических политических ставляющих интерес.<br>
ментарии для выделенной кривой могут быть введены в комментарие в правом верхнем углу простым целканыем<br>
комментарии будут отражаться только при выделении.<br>
Во комментарии будут отражаться только при

**Удалите двойной курсор двойным щелчком левой клавишей мыши.**

#### <span id="page-24-0"></span>**3.4.2 Изменение фильтров**

**Для улучшения качества волны перед нанесением меток Jewett Вы можете в любое время изменить предустановленные фильтры, так как все данные хранятся в базе данных нефильтрованными.**

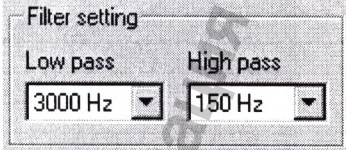

**Фильтр, пропускающий низкие частоты (The Low Pass Filter) делает кривую более сглаженной и облегчает определение различных волн. Слишком сильная фильтрация, например 1000 Гц, сглаживает кривую столь сильно, что поиск пиков затрудняется. Сильная фильтрация может быть использована при ориентации только на волну V при быстром скрининге.** лчком левой клавишей<br>иожете в любое<br>ранятся в базе<br>кривую более<br>вная фильтрация,<br>затрудняется.<br>ько на волну V при

**Нормальная фильтрация при регистрации КСВП - 3 кГц (или до 5 кГц).**

Сглаживание исключается, так как очень крутые цифровые фильтры, используемые в приборе, обеспечивают тот же практический эффект без потерь, связанных со сглаживанием.

Изменение фильтров, пропускающих низкие частоты, не сопровождается смещением пиков на временной шкале. Это обусловлено использованием современного процесса фильтрации.

Фильтр, пропускающий высокие частоты, уменьшает наклон волны, что облегчает визуальную оценку кривых. Слишком сильная фильтрация, например 500 Гц, может, однако, уменьшить размер волн.

#### <span id="page-25-0"></span>3.4.3 Усиление дисплея и временная шкала (Display Gain and Time Scale)

Вы можете изменить как временную шкалу, так и шкалу интенсивности, используя клавиши со стрелками на клавиатуре или эквивалентные стрелки на каждой шкале.

Изменений вертикального размера:

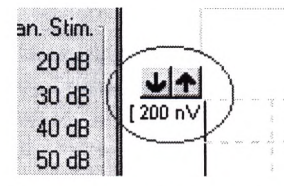

Изменение временной шкалы:

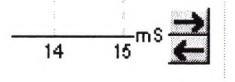

Изменение размера влияет только на удобство просмотра информации на экране, но не влияет на истинные характеристики записи. Ознакомьтесь также с разделом "Handling Individual Curves" (Работа с отдельными кривыми) для получения информации об усилении дисплея для каждой кривой.

# <span id="page-25-1"></span>3.4.4 Работа с индивидуальными кривыми (Handling Individual Curves)  $-90$ Enlarge Diminish Hide Fixate Merge Delete Ipsi-Contra (D)  $A-B(N)$

#### "Enlarge" (увеличение) и "Diminish" (уменьшение): Изменение усиления дисплея только для данной кривой

Нажатие на правую клавишу мыши при подведении к «рукоятке» выделенной кривой позволяет Вам выбрать функции "Enlarge" и "Diminish". Данное свойство полезно использовать при анализе конкретной кривой, в то же время остальные кривые остаются неизменными и не накладываются на интересующую Вас кривую.

**Идентичные функции могут быть использованы при нажатии клавиш CrtI + клавиши со стрелками на клавиатуре.**

#### **"Hide": Скрытие кривой**

**Нажатие на правую клавишу мыши при подведении к "рукоятке» кривой позволяет выбрать функцию "Hide".**

В результате кривая исчезает с экрана. «Рукоятка» остается, свидетельствуя о том, **кривая скрыта, а не удалена.**

**Повтор операции возвращает кривую на экран.**

#### **"Fixate": Сравнение кривой с предыдущей сессией**

**Нажатие на правую клавишу мыши при подведении к "рукоятке» кривой позволяет выбрать функцию "Fixate". Теперь зафиксированная кривая может быть сравнена с предыдущими сессиями при использовании клавиш PgUp или PgDn на клавиатуре. (Данная функция доступна только, если Вы только завершили тест. Ее невозможно использовать , если Вы ввели режим редактирования непосредственно из базы данных).** Информация получена с официального сайта пользованы при нажатии клавиш Crit + клавиши с<br>
при подведении к "рукоятке» кривой позволяет<br>
ана. «Рукоятка» остается, саидетельствуя о том, что<br>
при подведении к "рукоятке» кривой позволяет<br>
при подведении итализм деца

#### **"Merge": Объединение (или сложение) двух кривых**

**Нажатие на правую клавишу мыши при подведении к "рукоятке» кривой позволяет** выбрать функцию "Merge". Кривая должна быть одной из пары кривых, **зарегистрированных на одной и той же интенсивности и от одного и того же уха. Вы должны выделить кривую с которой Вы хотите объединить данную кривую.**

**Объединенная кривая в любое время может затем вновь быть разделена на две части, даж, если она была сохранена в базе данных.**

#### **"Delete": Уничтожить кривую**

**Нажатие на правую клавишу мыши при подведении к "рукоятке» кривой позволяет выбрать функцию "Delete".**

# <span id="page-26-0"></span>**3.4.5 Вспомогательная оценка дополнительных кривых**

**Для каждой выделенной кривой можно вывести на дисплей ряд дополнительных кривых:**

#### **А&В Кривые**

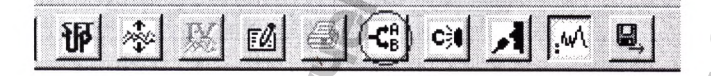

**При выборе данной кнопки две кривые А и В, составляющие вместе выделенную кривую, будут отражены на экране. Они могут использоваться для оценки воспроизводимости волны, так как они реально зарегистрированы как независимые кривые.**

**При альтернирующей стимуляции кривая А будет содержать все эпохи на стимулы с начальной фазой разрежения, а кривая В - все эпохи на стимулы с начальной фазой сгущения. Это позволяет исключить микрофонный потенциал (направлен в противоположных направлениях) и отдифференцировать волну I Jewett.** выделенную кривую,<br>спроизводимости<br>ые.<br>хи на стимулы с<br>ачальной фазой<br>влен в<br>wett.<br>то уха, будет<br>ние:<br>татеральной кривой.<br>волны I на

#### **Контра кривая**

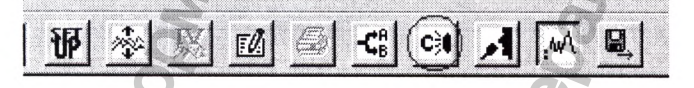

**При выборе данной кнопки кривая, записанная от контралатерального уха, будет выведена на экран. Это имеет определенное диагностическое значение:**

**1) Волну I иногда достаточно трудно выделить на нормальной ипсилатеральной кривой. Сравнивая ипси- и контра-записи, можно уточнить расположение волны I на ипсилатеральной кривой.**

- 2) Волна IV и волна V чаще разделены на контралатеральных кривых, что способствует **их идентификации.**
- **3) При использовании костнопроведенной стимуляции обе улитки отвечают на одну и ту же стимуляцию. На ипси- и контралатеральных кривых будут определяться ранние ответы (волна I) для каждого уха. Тем не менее, имейте в виду, что поздние волны (например, волна V) будут присутствовать как на ипси-, так и на контралатеральной кривой вне зависимости оттого, какое ухо стимулируется.** eHIS HA GONTPRINIER PRINIC CONTROL THE RESERVE THE CONTROL THE RESERVE THE RESERVE THE RESERVE THE RESERVE THROM<br>
THE HIS HARD CONTROL THE RESERVE DRIVEN CONTROL TO DESCRIPTION THE DEVICE CONTROL TO THE RESERVE THE RESERVE

**Таким образом, волна I отражает интегративную функцию обеих улиток, так как присутствует на ипси- и контралатеаральной кривых, соответственно.**

#### **Дифференциальные кривые Ипси-Контра**

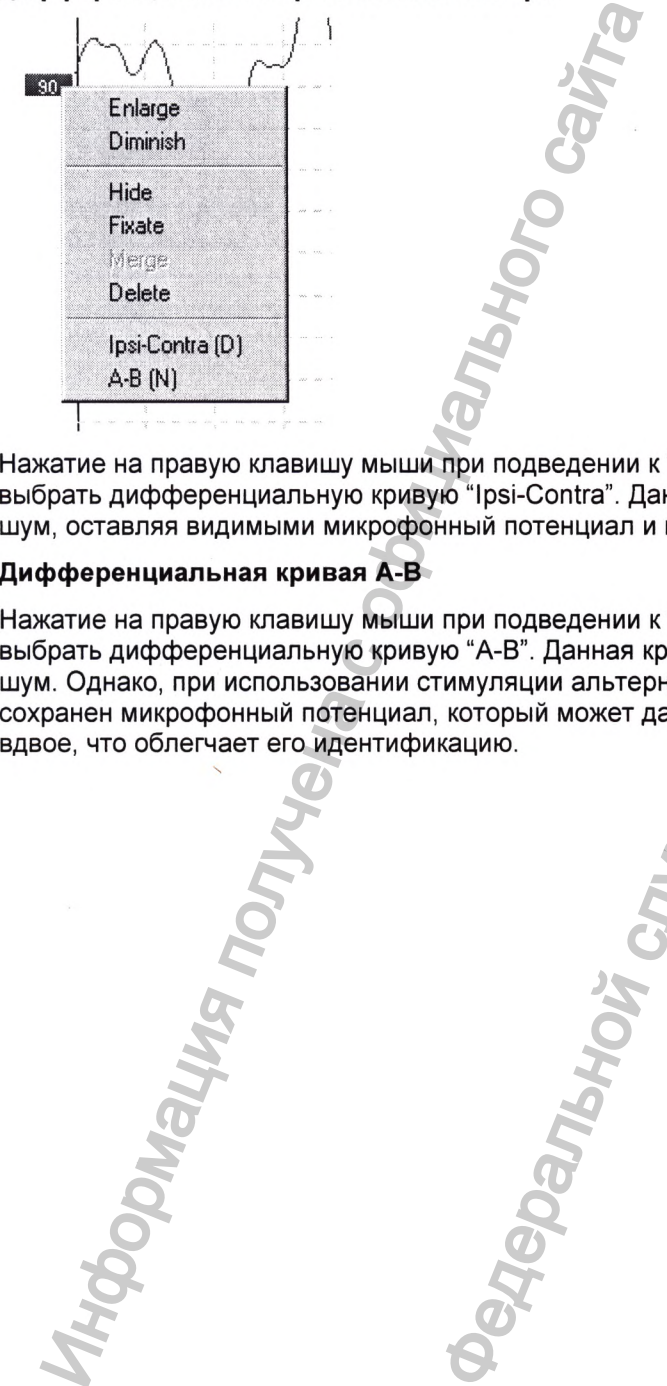

**Нажатие на правую клавишу мыши при подведении к "рукоятке» кривой позволяет выбрать дифференциальную кривую "Ipsi-Contra". Данная кривая, в основном, отражает шум, оставляя видимыми микрофонный потенциал и волну I.**

#### **Дифференциальная кривая А-В**

**Нажатие на правую клавишу мыши при подведении к "рукоятке» кривой позволяет выбрать дифференциальную кривую "А-В". Данная кривая будет в основном отражать шум. Однако, при использовании стимуляции альтернирующей полярности будет** сохранен микрофонный потенциал, который может даже увеличиться по амплитуде **вдвое, что облегчает его идентификацию.** www.roszdrawnadzor.ru

# <span id="page-28-0"></span>3.5 Мониторирование латентного периода

Выберите закладку "Latency" для входа в окно латентного периода (Latency).

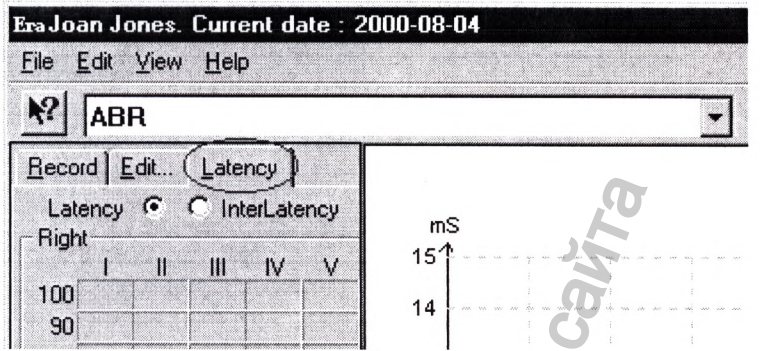

В двух боксах в левой части экрана для правого и левого уха, соответственно, показаны латентные периоды, соответствующие всем маркировкам Jewett, выставленным Вами в данной сессии.

Обеспечивается графическая презентация нанесенных маркировок. Это облегчает интерпретацию изменений латентного периода при изменениях интенсивности. Для последующего уточнения диагноза будет выведена серая заштрихованная зона нормального ответа, в том случае, если нормативные данные были введены предустановки системы. Для корректного выбора нормативных данных, данные о поле и возрасте берутся из базы данных.

Для просмотра функции латентный период / интенсивность выберите закладку "Latency":

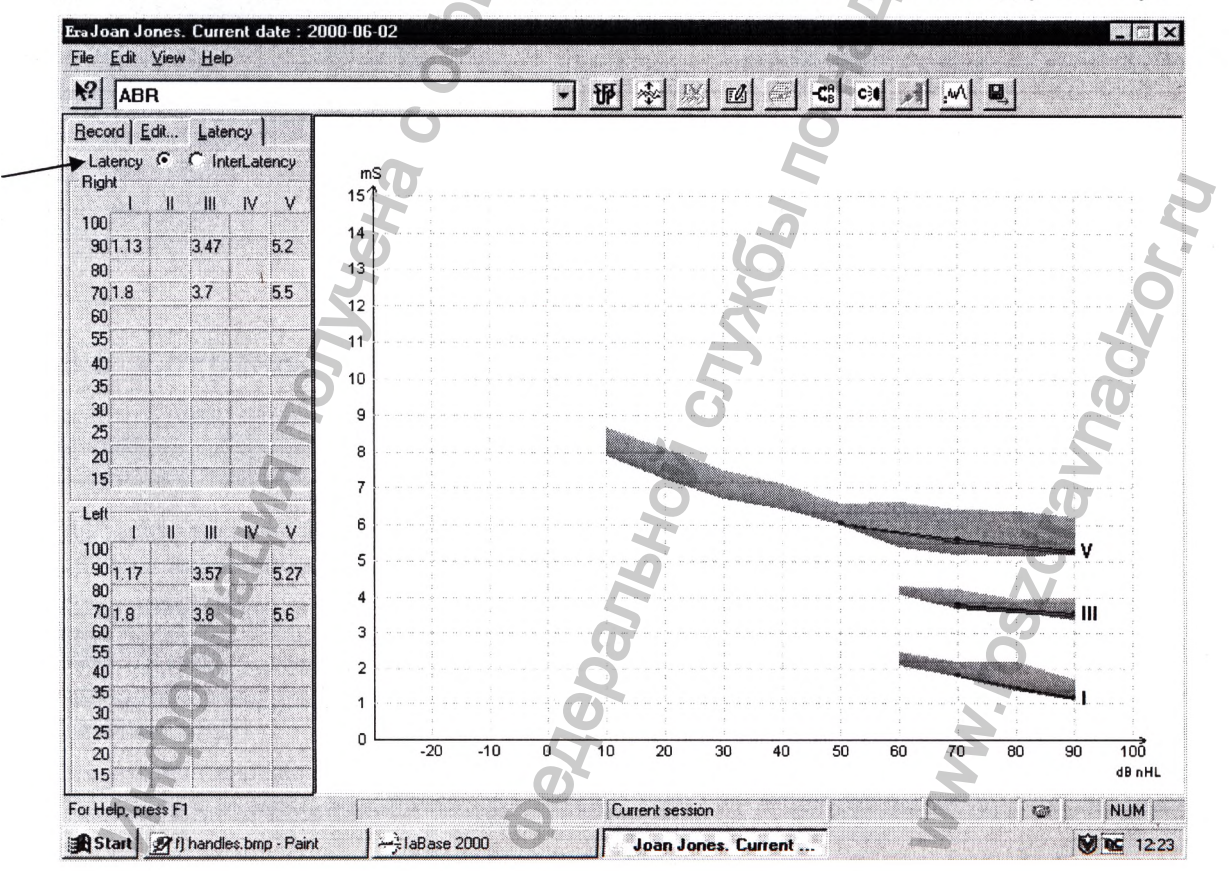

**Значения латентных периодов нанесены относительно интенсивностей, а заштрихованные зоны соответствуют нормальным значениям.**

**Примечание: Если Вам нужна информация о межпиковых интервалах или о межушных различиях в латентных периодах, просто выберите кнопку InterLatency и Вы получите** воены относительно интенсивностей, а<br>ормация о межликовых интервалах или о межущных 2<br>оросто выборите ноопу intelatency и Вы получите<br>осситываются автоматически:<br>соситываются автоматически:<br>соситываются автоматически:<br> $\frac$ 

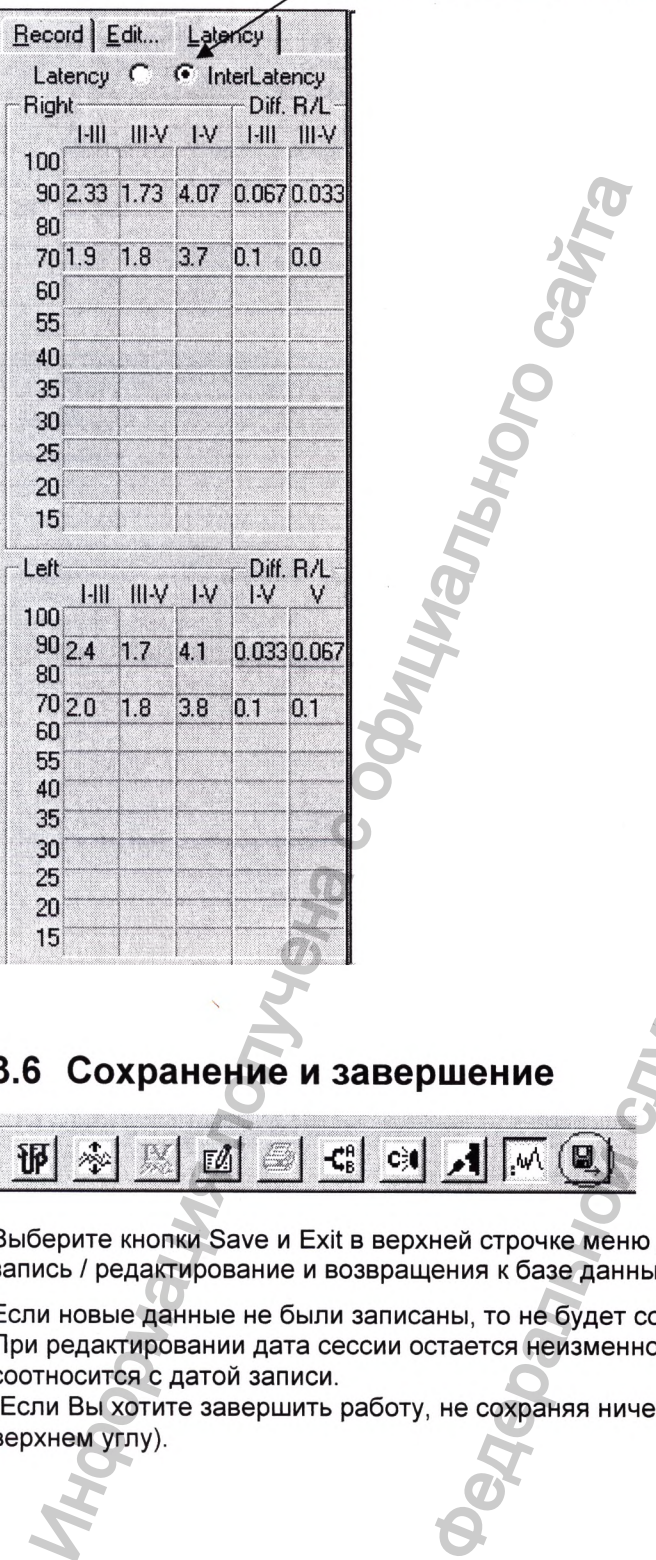

# <span id="page-29-0"></span>**3.6 Сохранение и завершение**

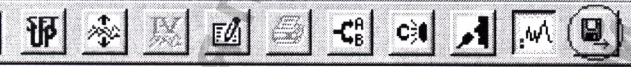

**Выберите кнопки Save и Exit в верхней строчке меню для сохранения Ваших данных запись / редактирование и возвращения к базе данных пациента.**

**Если новые данные не были записаны, то не будет сохранена и новая сессия. При редактировании дата сессии остается неизменной в базе данных, так как она соотносится с датой записи. EXAMPLE AND THE SAMPLE AND THE SAMPLE AND THE SAMPLE AND REPORT OF A PARTICIPATE OF A PARTICIPATE OF A PARTICIPATE OF A PARTICIPATE OF A PARTICIPATE OF A PARTICIPATE OF A PARTICIPATE OF A PARTICIPATE OF A PARTICIPATE OF A** 

**(Если Вы хотите завершить работу, не сохраняя ничего, щелкните по "х" в правом верхнем углу).**

# 4 Описания и распечатки

# <span id="page-30-0"></span>4.1 Описание сессии

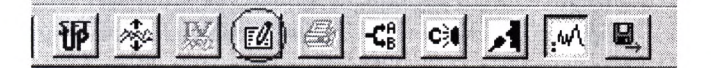

Выбрав кнопку Report в верхней строчке меню, Вы можете написать отчет о сессии. Если шаблоны отчета вводятся в предустановках системы (System Setup). Вы можете выбрать ОДИН ИЗ НИХ.

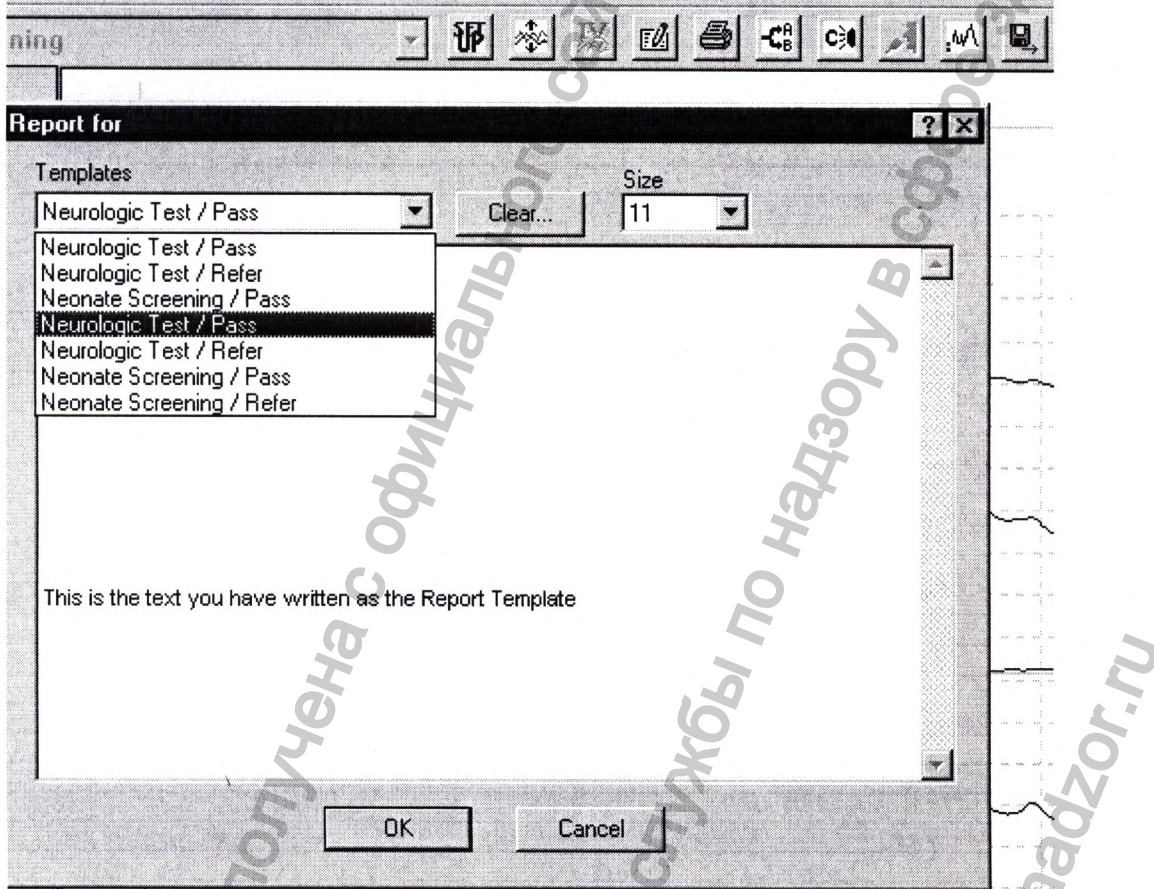

Вы, при необходимости, можете редактировать данный шаблон для конкретной сессии, без изменения оригинального содержания шаблона отчета.

# <span id="page-31-0"></span>4.2 Печать

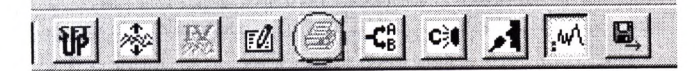

Для распечатки сессии, выберите иконку печати в верхнем блоке меню. Распечатка будет сделана в соответствии с тем, какую Вы выбрали шкалу, как расположили кривые и т.д.

Also, only the pages selected for standard printout in the General Setup will be printed. If you want to print out all pages, select "Print" in the "File" menu

#### <span id="page-31-1"></span>Предварительный просмотр  $4.2.1$

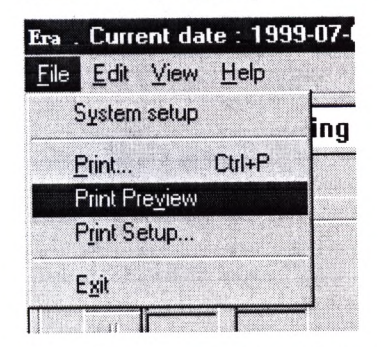

Если Вы хотите просмотреть информацию до распечатки, выберите "Print Preview" в меню "File". Вы сможете просмотреть все страницы, подготовленные для печати.

# 5 Техническая информация

# <span id="page-32-0"></span>5.1 Панель соединений

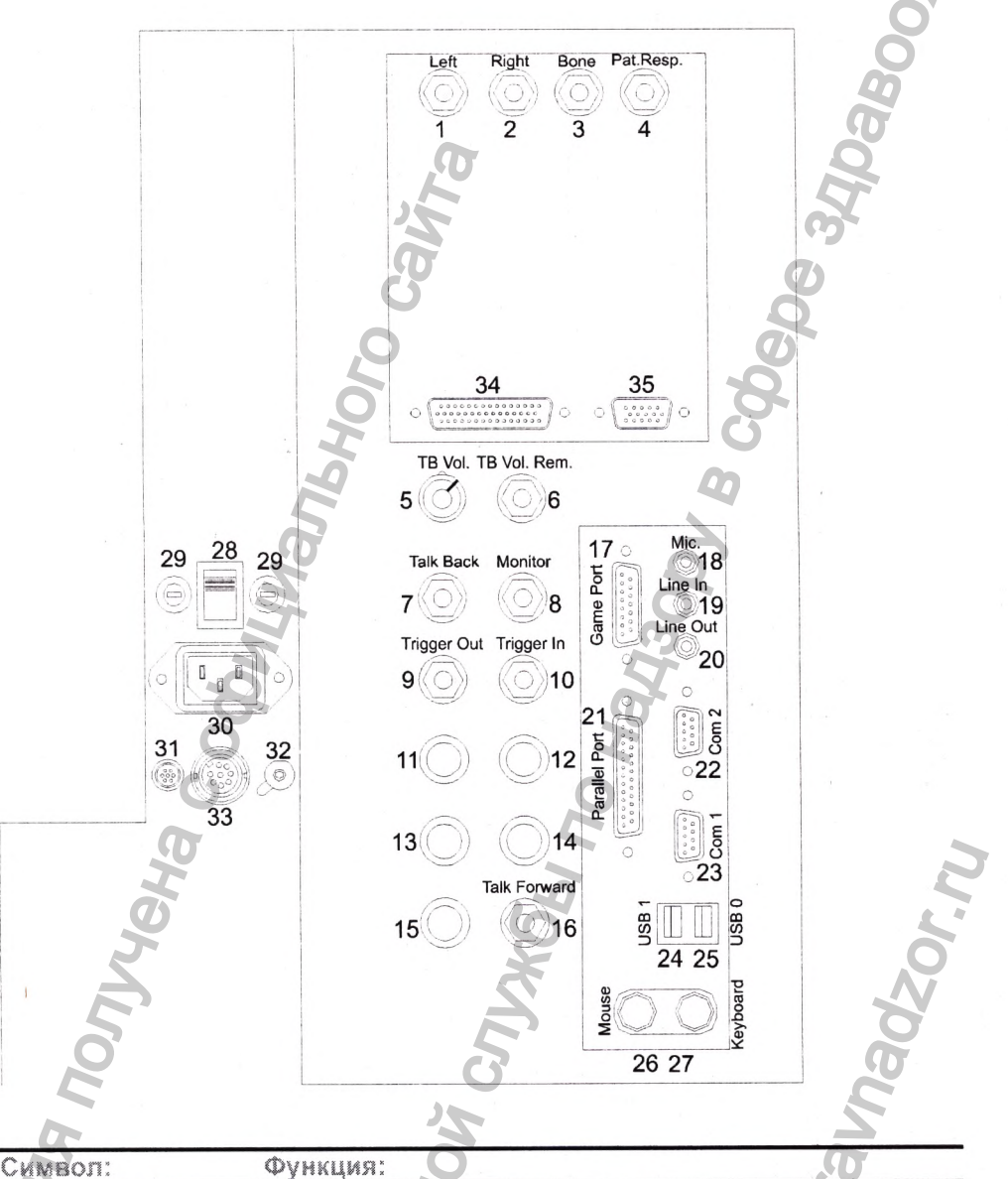

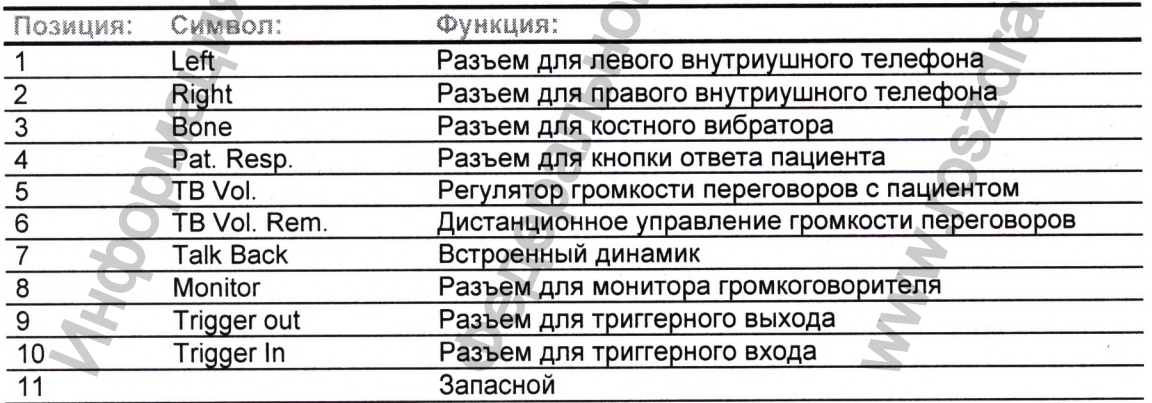

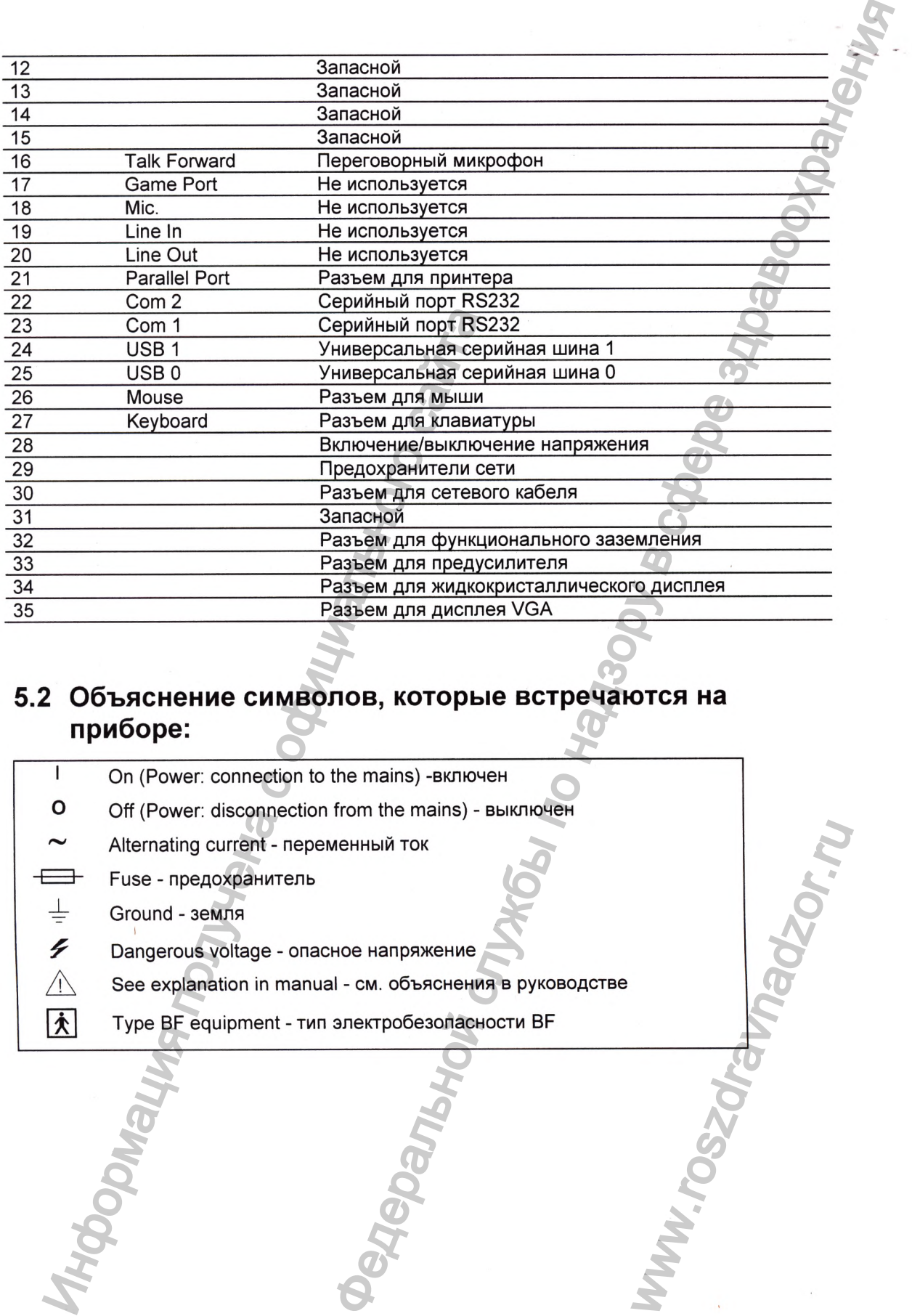

# <span id="page-33-0"></span>**5.2 Объяснение символов, которые встречаются на приборе:**

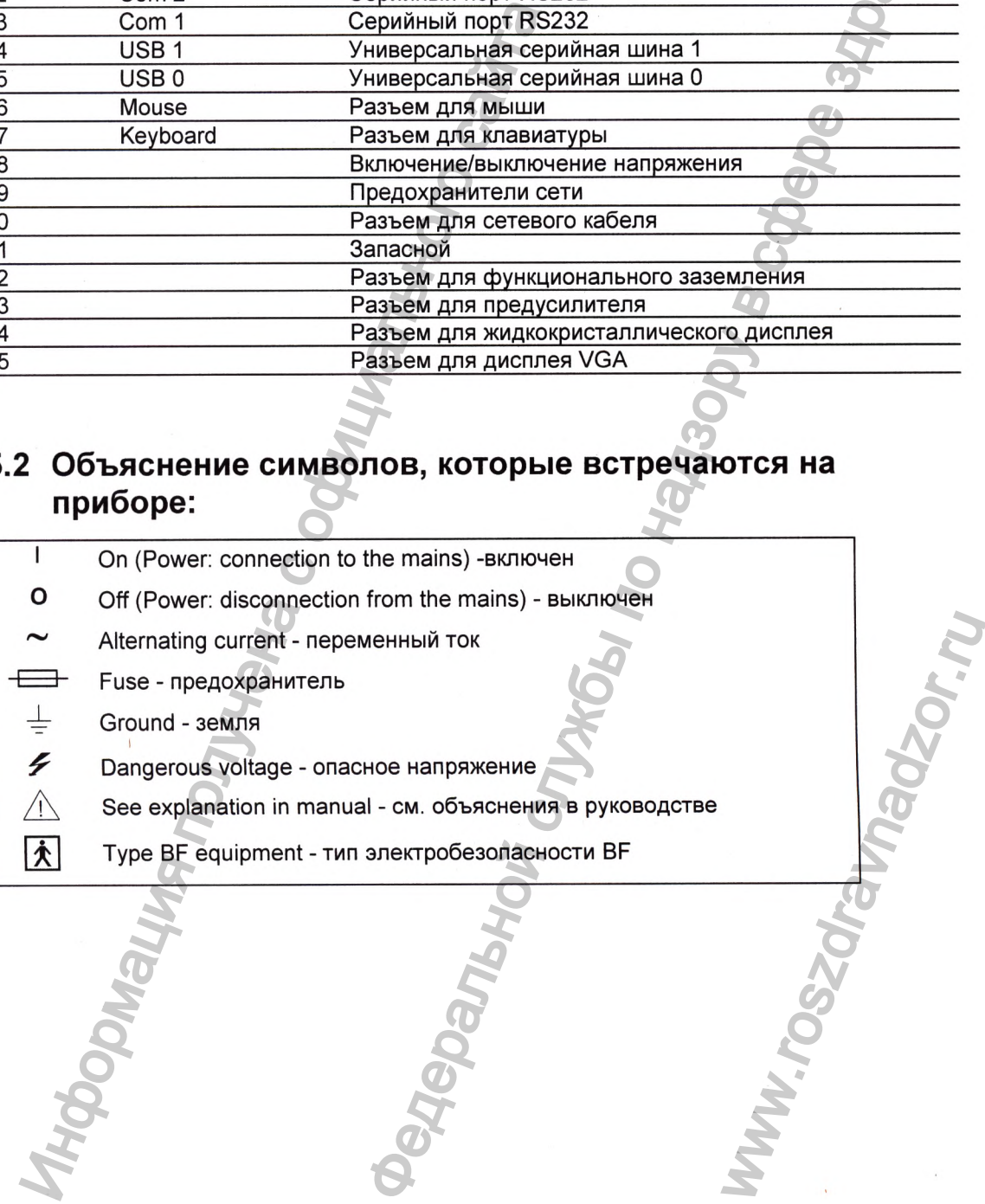

# <span id="page-34-0"></span>5.3 Технические спецификации

Технические спецификации, приведенные ниже, охватывают основные аспекты использования прибора. Более специфичные детали могут быть найдены в Руководстве по сервису.

#### $5.3.1$ Стандарты

EN 60601-1

(Общая безопасность) Класс I, Тип ВF

EN 60601-1-1 (Безопасность системы)

EN 60601-2 (Электромагнитная совместимость)

EN 60601-2-26 (Электроэнцефалографы)

EN 60645-3 (Акустические тестовые сигналы)

Маркировка СЕ означает, что Interacoustics AS соответствует требованиям Annex VI of the Medical Device Directive 93/42/EEC. Сертифицирован TÜV - идентификационный по. 0123.

Предусилитель: Усиление: Частотный ответ: Шум:

Отношение CMR: Входное сопротивление: Допустимая поляризация электродов: Напряжение от основного прибора:

#### Измерение сопротивлени

Частота измерения: Форма волны: Ток измерения: Диапазоны:

Стимул: Скорость предъявления (Stimrate) Огибающие / Окна:

Маскировка: Преобразователь:

Уровень Полярность: Щелчок: Частота тональной посылки: Два канала 80 дБ До 8000 Гц  $<$ 6.0 $\mu$ B/ $\sqrt{Hz}$ 0.3мкВ RMS (0-3кГц). > 115 дБ на любой частоте между 0.1Гц и 100 Гц 10 MOM  $>300mV$ 

Изолированное питание с изоляцией 4000 В. Сигнал имеет оптическую изоляцию.

Информация о каждом электроде 30 Гц Прямоугольная **30 мкА** 0.5 кОм→10 кОм (ЕРА15)

1.1 до 80.1 стимулов в секунду шагом в оf 0.1.

Barlett, Blackmann, Gaussian, Hamming, Hanning, Прямоугольная и Ручная установка (Нарастание/Спад и Плато) Белый шум, калиброванный относительно УЗД Ear Tone 3A ABR внутриушной телефон, калиброванный в камере IEC 126. Дополнительно: могут быть поставлены телефоны ТDН39 с независимой калибровкой. Дополнительно: может быть поставлен BERAphone для скрининга новорожденных. Дополнительно: может быть поставлен костный вибратор В71. 20→130 дБ п.э.УЗД, (-10→100 дБ нПС) шагом в 1 дБ Сгущение, Разрежение, Переменная 100 мкс 500, 1000, 2000, 3000 и 4000 Гц.

**Уровень маскировки: STS (пачка ступенчатых стимулов) во временном окне 45 мс. Регистрация: Время анализа: А /Ц разрешение (A/D Resolution): Система режекции артефакта: Усиление: Количество точек на проход: Фильтр, пропускающий низкие до 15 мс. 16 бит Стандартная система, основанная на напряжении + режекции. режимов. 450 или 12000 Гц.**

**Фильтр, пропускающий высокие частоты:**

**Усиление дисплея:**

**частоты:**

**Питание: Входное напряжение:**

**Безопасность:**

**Описание дисплея:**

**Характеристика программного обеспечения:**

**Контролируемые параметры:**

**0 ^ -40 дБ относительно стимула. Составляется из ряда идентичных или отличающихся стимулов, расположенных в пачке через каждые 5 мс**

**два дополнительных современных алгоритма 74-^ 104 дБ. Выбор автоматического или ручного нет или 1000, 1500, 2000, 3000, 4000, 5000 Гц, 8000, 33-выводной КИХ-фильтр с нулевым смещением пика, нет, 50, 100, 150, 300, 500 Гц. бдБ/октаву.**

**Основное усиление дисплея. Применяется во время те тестирования.**

**Усиление дисплея для отдельной кривой. Применяется во время тестирования.**

**90→250 VAC автоматический выбор входного напряжения. V D E 750, E N 60601-1, IE C 601-1, , UL544, C SA 22.2**

**12.1" T F T жидкокристаллический экран с широким углом обзора**

Операционная система Windows98

**Частота предъявления стимулов, количество стимулов, полярность, щелчок, тональная посылка(частота, количество синусоид, окно), интенсивность стимула, количество кривых на интенсивность, интенсивность (восходящая, нисходящая), мягкий аттенюатор, стимулируемое ухо, преобразователь, уровень маскировки, предустановка фильтров, начало записи, автоматическое включение следующей интенсивности (установка уровня воспроизводимости волны), усиление (ручное, автоматическое), опции дисплея (инвертированные кривые на экране), основное усиление дисплея, усиление дисплея для отдельной кривой, базовая линия, нормы ЛП, шаблоны отчетов, распечатка, ручная стимуляция для освоения прибора. Display options (invert curves on screen). General Display Gain, Single Curve Display Gain, Baseline, Latency norm. Report templates. Print out. Manual stimulus to familiarisation. Мониторы переговорных устройств.** иление:<br>  $A = 1000, 1500, 1500, 1500, 1500, 1500, 1500, 1500, 1500, 1500, 1500, 1500, 1500, 1500, 1500, 1500, 1500, 1500, 1500, 1500, 1500, 1500, 1500, 1500, 1500, 1500, 1500, 1500, 1500, 1500, 1500, 1500, 1500, 1500, 150$ -> -40 дБ относительно стимула.<br>
оставляется из ряда идентичных или отличающихся<br>
токлеплется из ряда идентичных или отличающихся<br>
тимулов, расположенных в пачие через каждые 5 мс<br>
с времении окнев 4 мс.<br>
26 от при 1000. 8<br>
количество стимулов,<br>
осылка(частота,<br>
«сивность стимула,<br>
сть, интенсивность<br>
й аттенюатор,<br>
тель, уровень<br>
гров, начало записи,<br>
ющей интенсивности<br>
мощей интенсивности<br>
мощей интенсивности<br>
мощей интенсивности<br>
лез,

**Накопление данных: Тестирование сопротивления**

**Буфер волн (А/В, Contra, Ipsi-Contra, A -В = Шум) Кривая (Скрыть, зафиксировать, объединить, уничтожить) Текущая ЭЭГ Хранение волн в нелимитированной базе данных.**

**Проверка состояния: Подсоединение электродных проводов и выходов преобразователей к LBK15 (дополнительная поставка) обеспечивает функциональное тестирование системы измерения сопротивления, состояния электродных кабелей, качества электрического ситнала и allows functional check of the impedance measuring system, electrode cable performance, electrical stimulus signal quality and целостность всей системы накопления данных.** cruposairie conporteneiria<br>
des Bonni (AVB, Contra, lpsi-Contra, A-B = Шум)<br>
Metodoxy<br>
Metodoxy<br>
Metodoxy<br>
Metodoxy<br>
Metodoxy<br>
Arconaris and Concentration Science and Historical Science and Historical<br>
decreases are non-t

**практически во всех случаях могут быть восстановлены**

**Восстановление данных:** Потерянные данные (за счет повреждения Windows)

**Потребление: Предохранители Конструкция: Размеры: Вес:**

**80 ВА. Два 2А Т L Металлический корпус. ШхГхВ: 36.5x25.5x38 см / 14x10x15 дюймов.** 12 кГ / 26.5 фунтов, включая принадлежности Machina Check of the electrode cable performance can deck of the electrode cable performance capacity and tenorities and the electron and the electron control control control control control control control control control

**путем перезагрузки Windows.**

ww.roszdrawadzor.ru

# <span id="page-37-0"></span>**5.4 Отдельные части и принадлежности**

### **Базовый состав поставки Системы регистрации вызванных слуховых потенциалов серии ЕР:**

- Медицинский компьютер MedPC или компьютерная приставка Eclipse
- Программное обеспечение (ABR, DPOAE, ASSR)
- **Предусилитель ЕРА25**
- **Внутриушной телефон EARtone 5А**
- **Кабель к электроду ЕТВ15**
- Кабель к электроду ETU15
- **Кабель к электроду ETR 15**
- **Набор электродов (25 штук) PEG 15**
- **Гель SPG 15**
- **Шнур питания**
- Клавиатура КАТ40 только для версии с MedPC
- **Мышка только для версии с MedPC**
- Пылезащитный чехол только для версии с MedPC

# **Принадлежности к Системе регистрации вызванных слуховых потенциалов серии ЕР (могут поставляться дополнительно):** Кабель к электроду ETU15<br>
Кабель к электроду ETU15<br>
Кабель к электроду ETR15<br>
Набор электродов (25 штук) PEG15<br>
Гель SPG15<br>
Шнур питания<br>
Клавиатура KAT40 – только для версии с MedPC<br>
Мышка – только для версии с MedPC<br>
Пы принадпежности<br>в регистрации вызванных слуховых<br>или компьютерная приставка Eclipse<br>R, DPOAE, ASSR)<br>54.<br>SPOACE, ASSR)<br>SPOAE, ASSR)<br>SPOAE MediPC<br>Margaret MediPC<br>PRIMM вызванных слуховых потенциалов серии<br>PRIMM (Margaret Med

- **Набор электродов (10 штук) Т Т Е 25**
- **Петля для проверки LBK**
- **Костный телеф он В71**
- **Головные телефоны TDH39**
- **Головные телефоны DT48A**

#### **Модуль ТЕОАЕ25 в составе:**

- **Программное обеспечение**
- **Пробник О ТР25**
- **Набор вкладышей ВЕТ25**

#### **Модуль ABRIS в составе:**

**• Предусилитель и/или преобразователь BERAphone**

# **Модуль VN15m/VN15b в составе:**

- Маска VOG
- Камера для маски 1 шт. для VN15m или 2 шт. для VN15b
- **Программное обеспечение**
- **Переключатель ножной**
- **Плата компьютерная SoftEyes**
- **Кабель для монитора**
- **Кабель для платы;**

#### **Модуль V025m/V025b:**

**• Маска VO G**

ww.roszdrawanadzor.ru

Камера для маски - 1 шт. для VO25m или 2 шт. для VO25b **Федеральной службы** то надленого сайта в надления в надления в сфере западают в станции и собствения и собствения

Информация получена с официального сайта<br>Федеральной с официального сайта

- **Программное обеспечение**
- **Переключатель ножной**  $\bullet$
- **Плата компьютерная SoftEyes**
- **Кабель для монитора**  $\bullet$
- **Кабель для платы**
- **Кабель модемный**
- **Приставка VLA25**

# <span id="page-39-0"></span>**5.5 Предостережения**

**Внимание - Используйте только интенсивности стимуляции, которые не навредят пациенту.**

**Внимание - Преобразователи (телефоны, костный вибратор и т.д.), поставленные с прибором, калибруются для этого прибора - при замене преобразователей необходима новая калибровка.**

**Внимание - Рекомендуется, чтобы части, соприкасающиеся с пациентом (например, амбушюры телефонов) подвергались стандартной процедуре дезинфекции). Данная процедура включает механическую очистку и использование определенных дезинфицирующих средств. Для обеспечения необходимого уровня очистки дается инструкция производителя по дезинфекции.**

Внимание - Имейте в виду, что маркировка СЕ является легальной только при условии **перевода инструкции на язык пользователя до поставки прибора пользователю, если национальное законодательство требует леревода текста в соответствии со статьей 4.4 MDD.**

**Внимание - Имейте в виду, что при подсоединении системы к стандартным приборам (принтерам, сети) должны предприниматься специальные меры предосторожности для обеспечения медицинской безопасности. Поставщиком обеспечивается оптическая изоляция системы для RS232.**

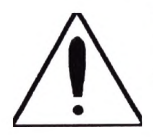

**Если данная система подключается к одному или более приборов с медицинской** маркировкой СЕ для комплектации или упаковки, маркировка СЕ является **значимой для комбинации приборов только в том случае, если поставщик получил декларацию, свидетельствующую о соответствии комбинации статье 12 Medical Device Directive.** нитенсивности стимуляции, которые не навредят<br>ефоны, костный вибратор и т.д.), поставленные с<br>формора - при замене преобразователей необходима<br>purposa - при замене преобразователей необходима<br>purposa - при замене преобраз

# <span id="page-39-1"></span>**5.6 Информация о ремонте**

**1. loteracoustics ответственен за значимость маркировки СЕ, возможные эффекты на безопасность, надежность и работоспособность системы при условии, если:**

> **операции по сборке, подключениям, перенастройке, модификации или ремонту проводились авторизованным лицом**

**не истек 1 год сервисного обслуживания**

**электрические подсоединения соответствуют определенным требованиям**

**прибор используется квалифицированным персоналом в соответствии с документацией, лоставленной Interacoustics.**

- **2. Очень важно, чтобы покупатель (агент) заполнял протокол возврата в каждом случае, когда возникает проблема, и направлял бы его в: Interacoustics, Drejervaenget 8, DK-5610 Assens, Denmark. Это должно делаться каждый раз, когда лрибор возвращается фирме Interacoustics. (Это также относится к непредвиденному серьезному повреждению или смерти пациента или пользователя).** информация средств. Цля оовслечения неоохсители и димирициих средств. Цля оовслечения неоохсители и минине - Имейте в виду, что маркировка СЕ являе доленного симения в виду, что полкнователя до постания пользователя до п ининим требованиям<br>N в соответствии с<br>рата в каждом случае,<br>Drejervaenget 8, DK-<br>прибор возвращается<br>серьезному<br>пользовать только
- **3. Когда предохранители прибора требуется заменить, следует использовать только указанные на приборе.**